# **BDL4678XL** V2.00

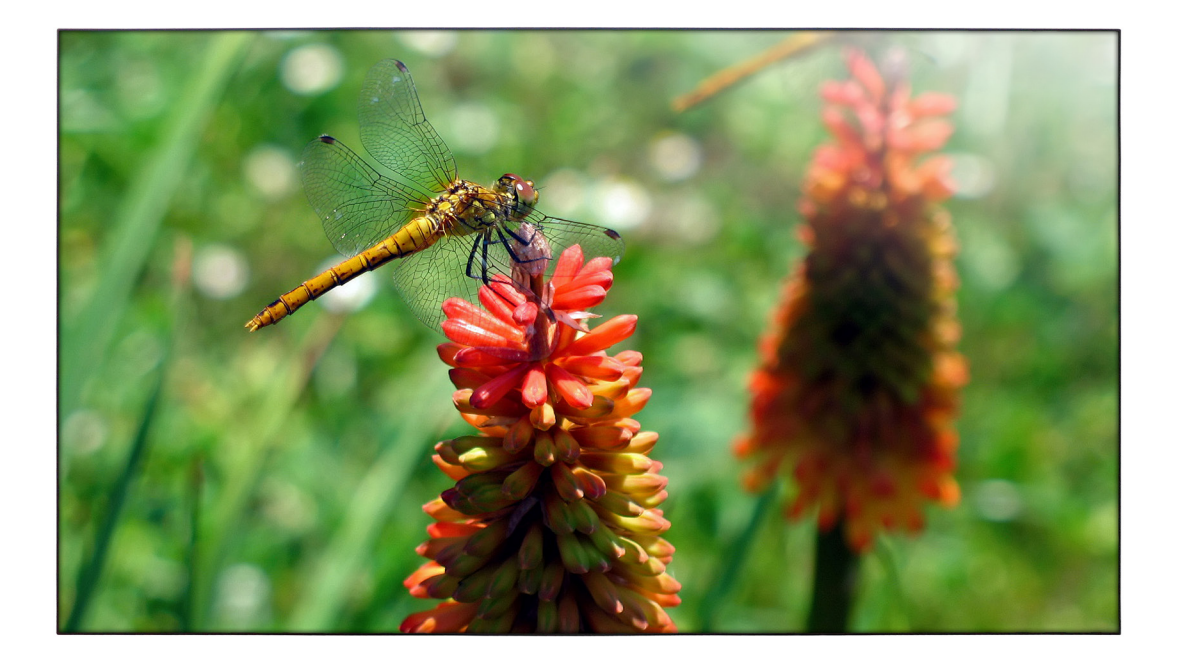

# www.philips.com/welcome Manuel de l'utilisateur (Français)

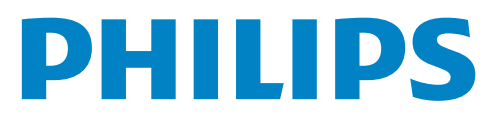

## **Instructions de sécurité**

### **Précautions de sécurité et d'entretien**

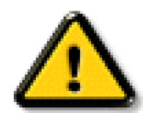

AVERTISSEMENT : L'utilisation de touches de réglages, d'ajustements ou de procédures différentes de celles qui sont décrites dans ce manuel pourrait présenter un risque de choc électrique, d'électrocution et/ou mécanique.

#### **Lisez et suivez ces instructions lorsque vous connectez et utilisez votre écran :**

#### **Utilisation :**

- • Gardez le moniteur à l'abri du soleil et des poêles ou toute autre source de chaleur.
- Éloignez tout objet pouvant tomber dans les orifices de ventilation ou empêcher le refroidissement correct des composants électroniques de l'écran.
- N'obstruez pas les fentes de ventilation du boîtier.
- Lors de la mise en place du moniteur, veillez à ce que la fiche d'alimentation et la prise soient facilement accessibles.
- Si vous éteignez l'écran en débranchant le cordon d'alimentation, attendez au moins 6 secondes avant de rebrancher le cordon d'alimentation pour l'utiliser.
- Assurez-vous de n'utiliser qu'un cordon d'alimentation fourni par Philips. Si le cordon d'alimentation est manquant, veuillez contacter votre centre de service local.
- Ne soumettez pas l'écran à de fortes vibrations ou à des impacts violents lorsque vous l'utilisez.
- Ne pas cogner ni faire tomber l'écran pendant l'utilisation ou le transport.

#### **Entretien :**

- Afin de protéger votre écran contre des dommages, n'appuyez pas trop fortement sur l'écran LCD. Lorsque vous déplacez l'écran, saisissez-le par son cadre pour le soulever ; ne mettez pas vos mains ni vos doigts sur l'écran LCD pour le soulever.
- Débranchez le moniteur si vous n'allez pas l'utiliser pendant une longue période de temps.
- Débranchez le moniteur si vous voulez le nettoyer ; utilisez uniquement un chiffon légèrement humide. Vous pouvez aussi vous servir d'un chiffon sec, pour autant que le moniteur soit hors tension. Par contre, n'utilisez jamais de solvants organiques, tels que l'alcool ou des liquides à base d'ammoniaque, pour nettoyer l'écran.
- Afin d'éviter tout risque d'électrocution ou d'endommagement permanent à l'écran, n'exposez pas l'écran à la poussière, une humidité excessive ou la pluie.
- Si votre écran venait à être mouillé, essuyez-le dès que possible avec un chiffon sec.
- Si un corps étranger ou de l'eau pénètrent dans l'écran, mettez-le immédiatement hors tension et débranchez le cordon d'alimentation. Retirez ensuite le corps étranger ou épongez l'eau et envoyez l'écran au centre de maintenance.
- Ne pas garder ou utiliser l'écran dans des endroits où il risque d'être exposé à de la chaleur, à la lumière directe du soleil ou à un froid extrême.
- Afin d'assurer les performances optimales de l'écran et pouvoir l'utiliser pendant plus longtemps, il doit se trouver dans un endroit compris dans les plages de température et d'humidité suivantes :
	- Température : 0-40°C 32-104°F
	- Humidité : 20-80% HR

IMPORTANT: Utilisez toujours un programme économiseur d'écran en mouvement lorsque votre écran n'est pas utilisé. utilisez toujours une application de rafraîchissement périodique de l'écran si l'appareil affiche un contenu statique fixe. L'affichage sans interruption d'image statique ou immobile sur une longue période peut engendrer une « rémanence à l'extinction », également appelée « image résiduelle » ou « image fantôme » sur votre écran. C'est un phénomène bien connu de la technologie des écrans LCD. Dans la plupart des cas, cette « rémanence à l'extinction », ou « image résiduelle » ou « image fantôme » disparaît progressivement une fois l'alimentation éteinte.

AVERTISSEMENT : Les symptômes de « rémanence à l'extinction », ou d' « image résiduelle » ou d' « image fantôme » les plus graves ne disparaissent pas et ne peuvent pas être réparés. Ce n'est pas non plus couverte par les termes de votre garantie.

#### **Service :**

- Le boîtier ne doit être ouvert que par un technicien qualifié.
- Si vous avez besoin d'une réparation ou d'une intégration, s'il vous plaît contactez votre centre de service local.
- Ne laissez jamais votre écran en plein soleil.

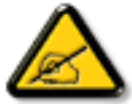

Si votre écran ne fonctionne pas normalement après avoir suivi les instructions figurant dans ce document, s'il vous plaît contactez un technicien ou votre centre de service local.

#### **Lisez et suivez ces instructions lorsque vous connectez et utilisez votre écran :**

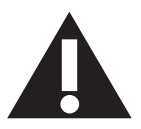

- Débranchez le moniteur si vous n'allez pas l'utiliser pendant une longue période de temps.
- Débranchez le moniteur si vous voulez le nettoyer ; utilisez uniquement un chiffon légèrement humide. L'écran peut être essuyé avec un chiffon sec lorsqu'il est éteint. Cependant n'utilisez jamais de l'alcool, des solvants ou des liquides à base d'ammoniaque.
- Consultez un technicien de service si le moniteur ne marche pas normalement lorsque vous avez suivi les instructions de ce manuel.
- Le boîtier ne doit être ouvert que par un technicien qualifié.
- Gardez le moniteur à l'abri du soleil et des poêles ou toute autre source de chaleur.
- Enlevez les objets qui pourraient tomber dans les fentes de ventilation ou obstruer le refroidissement des composants électroniques du moniteur.
- N'obstruez pas les fentes de ventilation du boîtier.
- • Gardez le moniteur au sec. Pour réduire le risque d'incendie, évitez de l'exposer à la pluie ou à une humidité excessive.
- • Pour éteindre l'écran en débranchant le cordon d'alimentation ou le cordon d'alimentation CC, attendez 6 secondes avant de rebrancher le cordon d'alimentation ou le cordon d'alimentation CC pour un fonctionnement normal.
- Pour réduire le risque d'électrocution ou de dommage irréparable au moniteur, ne l'exposez pas à la pluie ou à une humidité excessive.
- • Lors de la mise en place du moniteur, veillez à ce que la fiche d'alimentation et la prise soient facilement accessibles.
- IMPORTANT: Utilisez toujours un programme d'économiseur d'écran pendant votre application. Si une image à fort contraste reste affichée sur l'écran pendant une longue période de temps, elle peut laisser un « image résiduelle » ou une « image fantôme » sur la partie frontale de l'écran. Ceci est un phénomène bien connu qui est causé par des défauts propres à la technologie LCD. Dans la plupart des cas, l'image fantôme disparaîtra graduellement sur une certaine période de temps une fois que l'alimentation a été coupée. Souvenez-vous que le problème qui cause des images fantômes ne peut pas être réparé et n'est donc pas couvert par la garantie.

## **Informations de réglementation**

### **Déclaration de conformité de l'UE**

Cet appareil est conforme aux exigences définies dans la directive du Conseil concernant le rapprochement des législations des États membres relatives à la compatibilité électromagnétique (2014/30/EU), la directive basse tension (2014/35/EU), la Directive ErP (2009/125/EC), la Directive RoHS (2011/65/ EU).

Ce produit a été testé et déclaré conforme aux normes harmonisées pour l'équipement informatique, ces normes étant publiées sous les directives du Journal officiel de l'Union européenne.

### **Notice de Federal Communications Commission (FCC) (U.S. uniquement)**

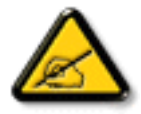

Cet appareil a été testé et trouvé conforme aux limitations pour les appareils numériques de Catégorie B, conformément à la Section 15 du règlement de FCC. Ces normes visent à fournir aux installations résidantes une protection raisonnable contre les interférences. Cet appareil génère, utilise et peut diffuser des fréquences radioélectriques et, s'il n'est pas installé et utilisé conformément aux instructions, il peut causer des interférences nuisibles aux communications radio. Il n'existe toutefois aucune garantie que de telles interférences ne se produiront pas dans une installation particulière. Si cet appareil cause des interférences nuisibles à la réception des signaux de radio ou de télévision, ce qui peut être déterminé en

allumant et en éteignant l'appareil, l'utilisateur peut tenter de résoudre le problème de l'une des façons suivantes :

- Réorienter ou repositionner l'antenne de réception.
- Augmenter l'espacement entre l'équipement et le récepteur.
- Branchez l'appareil sur un circuit électrique différent de celui où le récepteur est branché.
- Demander conseil à un fournisseur ou technicien spécialisé.

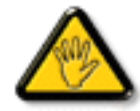

Toutes modifications ou changements qui ne sont pas expressément approuvés par le tiers responsable de la conformité peut annuler le droit de l'utilisateur à utiliser cet appareil.

Utilisez seulement un câble protecteur RF fourni avec le moniteur lors de la connexion de ce moniteur à un équipement informatique. Pour éviter tout dommage pouvant entraîner un incendie ou un choc électrique, n'exposez pas cet appareil à la pluie ou une humidité excessive. CET EQUIPEMENT NUMERIQUE DE CLASSE B EST CONFORME ATOUTES LES EXIGENCES DE LA REGLEMENTATION CANADIENNE DES EQUIPEMENTS GENERANT DES INTERFERENCES.

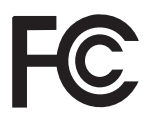

Cet appareil est conforme à la section 15 de la règlementation de la FCC. Son fonctionnement est soumis aux deux conditions suivantes : (1) Cet appareil ne doit pas causer d'interférences nuisibles et (2) cet appareil doit accepter toute interférence reçue, y compris les interférences risquant d'engendrer un fonctionnement indésirable.

### **Avis du Centre polonais d'essais et de certification**

L'équipement doit être alimenté par une prise avec un circuit de protection (une prise à trois broches).Tous les équipements fonctionnant ensemble (ordinateur, écran, imprimante, etc) doivent utiliser la même source d'alimentation.

Le conducteur de phase de l'installation électrique de la pièce doit avoir un dispositif de protection court-circuit sous la forme d'un fusible d'une valeur nominale inférieure à 16 ampères (A).

Afin d'éteindre complètement l'équipement, le câble électrique doit être retiré de la prise électrique, qui devrait être localisée prêt de l'équipement et facilement accessible.

Une marque de protection "B" confirme que l'équipement est en conformité avec les nécessaires protections d'usage des standards PN-93/T- 42107 et PN-89/E-06251.

## Wymagania Polskiego Centrum Badań i Certyfikacji

Urządzenie powinno być zasilane z gniazda z przyłączonym obwodem ochronnym (gniazdo z kołkiem). Współpracujące ze sobą urządzenia (komputer, monitor, drukarka) powinny być zasilane z tego samego źródła.

Instalacja elektryczna pomieszczenia powinna zawierać w przewodzie fazowym rezerwową ochronę przed zwarciami, w postaci bezpiecznika o wartości znamionowej nie większej niż 16A (amperów).

W celu całkowitego wyłączenia urządzenia z sieci zasilania, należy wyjąć wtyczkę kabla zasilającego z gniazdka, które powinno znajdować się w pobliżu urządzenia i być łatwo dostępne.

Znak bezpieczeństwa "B" potwierdza zgodność urządzenia z wymaganiami bezpieczeństwa użytkowania zawartymi w PN-93/T-42107 i PN-89/E-06251.

## Pozostałe instrukcje bezpieczeństwa

- Nie należy używać wtyczek adapterowych lub usuwać kołka obwodu ochronnego z wtyczki. Jeżeli konieczne jest użycie przedłużacza to należy użyć przedłużacza 3-żyłowego z prawidłowo połączonym przewodem ochronnym.
- System komputerowy należy zabezpieczyć przed nagłymi, chwilowymi wzrostami lub spadkami napięcia, używając eliminatora przepięć, urządzenia dopasowującego lub bezzakłóceniowego źródła zasilania.
- Należy upewnić się, aby nic nie leżało na kablach systemu komputerowego, oraz aby kable nie były umieszczone w miejscu, gdzie można byłoby na nie nadeptywać lub potykać się o nie.
- Nie należy rozlewać napojów ani innych płynów na system komputerowy.
- Nie należy wpychać żadnych przedmiotów do otworów systemu komputerowego, gdyż może to spowodować pożar lub porażenie prądem, poprzez zwarcie elementów wewnętrznych.
- System komputerowy powinien znajdować się z dala od grzejników i źródeł ciepła. Ponadto, nie należy blokować otworów wentylacyjnych. Należy unikać kładzenia lużnych papierów pod komputer oraz umieszczania komputera w ciasnym miejscu bez możliwości cyrkulacji powietrza wokół niego.

### **Champs électriques, magnétiques et électromagnétiques ("EMF")**

- 1. Nous fabriquons et vendons beaucoup de produits destinés aux consommateurs, qui, comme tout appareil électronique, en général ont la capacité d'émettre et de recevoir des signaux électromagnétiques.
- 2. Un de nos principes d'affaires est de prendre toutes les mesures nécessaires de santé et de sécurité pour nos produits, pour se conformer à toutes les exigences légales applicables et rester à l'intérieur des normes EMF applicables au moment de la fabrication des produits.
- 3. Nous nous engageons à développer, produire et vendre des produits qui ne provoquent pas d'effets néfastes sur la santé.
- 4. Nous confirmons que si ses produits sont manipulés correctement pour leur usage prévu, leur utilisation ne présente aucun danger en vertu des preuves Scientifiques disponibles à ce jour.
- 5. Nous jouons un rôle actif dans le développement de normes EMF et de sécurité, ce qui nous permet d'anticiper les développements ultérieurs de la norme et de les intégrer dans ses produits.

### **Information pour la GB seulement**

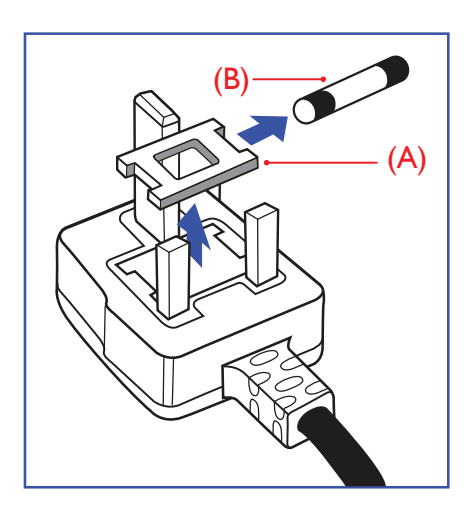

### **AVERTISSEMENT - CET APPAREIL DOIT ETRE MIS A TERRE.**

#### **Important :**

Cet appareil est fourni avec une prise moulée approuvée 13A. Pour changer un fusible dans ce type de prise, procédez comme suit:

- 1. Retirez le couvercle du fusible et le fusible.
- 2. Insérez le nouveau fusible qui doit être de type approuvé BS 1362 5A, A.S.T.A. ou BSI.
- 3. Remettez le couvercle du fusible.

Si la prise installée ne correspond pas à vos branchements, elle devrait être enlevée et une prise à 3 branches appropriée installée à sa place.

Si la prise principale contient un fusible, il devrait avoir une valeur de 5A. Si une prise sans fusible est utilisée, le fusible sur le panel de distribution ne devrait pas être supérieur à 5A.

REMARQUE : La prise endommagée doit être détruite pour éviter tout risque de décharge électrique potentielle si jamais elle devait être insérer dans une autre prise 13A ailleurs.

#### **Comment connecter une prise**

Les fils du cordon secteur sont identifiés selon le code couleur suivant : BLEU -"NEUTRE" ("N")

MARRON -"LIVE" ("L") VERT & JAUNE -"TERRE" ("E")

- 1. Le filVERT & JAUNE doit être connecté au terminal marqué de la lettre "E" ou du symbole Terre ou colorée enVERT ou bienVERT & JAUNE.
- 2. Le fil BLEU doit être connecté au terminal marqué de la lettre "N" ou coloré en NOIR.
- 3. Le fil MARRON doit être connecté au terminal marqué de la lettre "L" ou coloré en ROUGE.

Avant de replacer le dessus de la prise, assurez-vous que la poignée de la corde est fixée à la gaine pas seulement aux trois câbles.

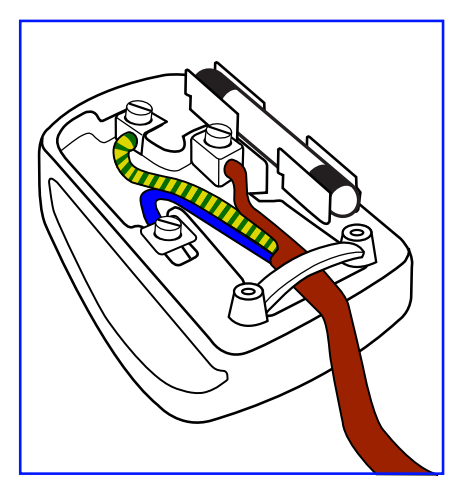

### **RoHS de la Chine**

电子电气产品有害物质限制使用标识要求 (中国RoHS法规标识要求) 产品中有害物质的名称及含量。

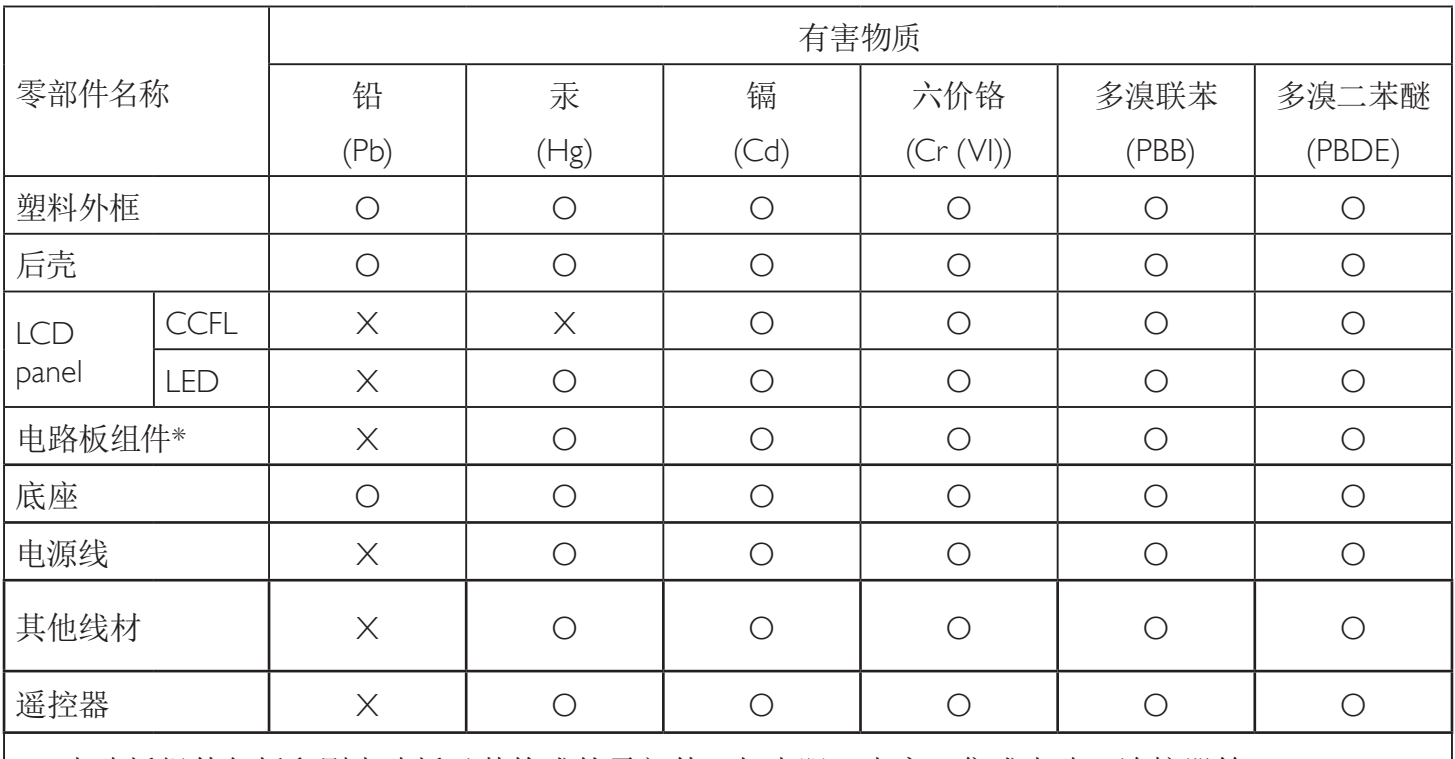

\*:电路板组件包括印刷电路板及其构成的零部件,如电阻、电容、集成电路、连接器等。

本表格依据SJ/T 11364的规定编制。

O: 表示该有害物质在该部件所有均质材料中的含量均在 GB/T 26572 标准规定的限量要求以下.

X: 表示该有害物质至少在该部件的某一均质材料中的含量超出 GB/T 26572 标准规定的限量要求. 上表中打"X"的部件中,应功能需要,部分有害物质含量超出GB/T 26572规定的限量要求,但是符合欧盟 RoHS法规要求(属于豁免部分)。

备注:上表仅做为范例,实际标示时应依照各产品的实际部件及所含有害物质进行标示。

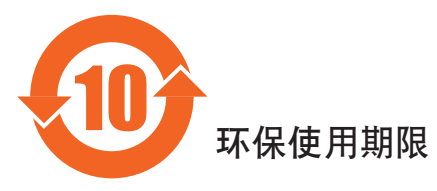

此标识指期限(十年), 电子信息产品中含有的有害物质在正常使用的条件下不会发生外泄或突变, 电子信息产品用户使用该电子合动环境造成严重污染或对其人身、财产造成严重损害的期限。

## 《废弃电器电子产品回收处理管理条例》提示性说明

为了更好地关爱及保护地球,当用户不再需要此产品或产品寿命终止时,请遵守国家废弃电器电子产品 回收处理相关法律法规,将其交给当地具有国家认可的回收处理资质的厂商进行回收处理。

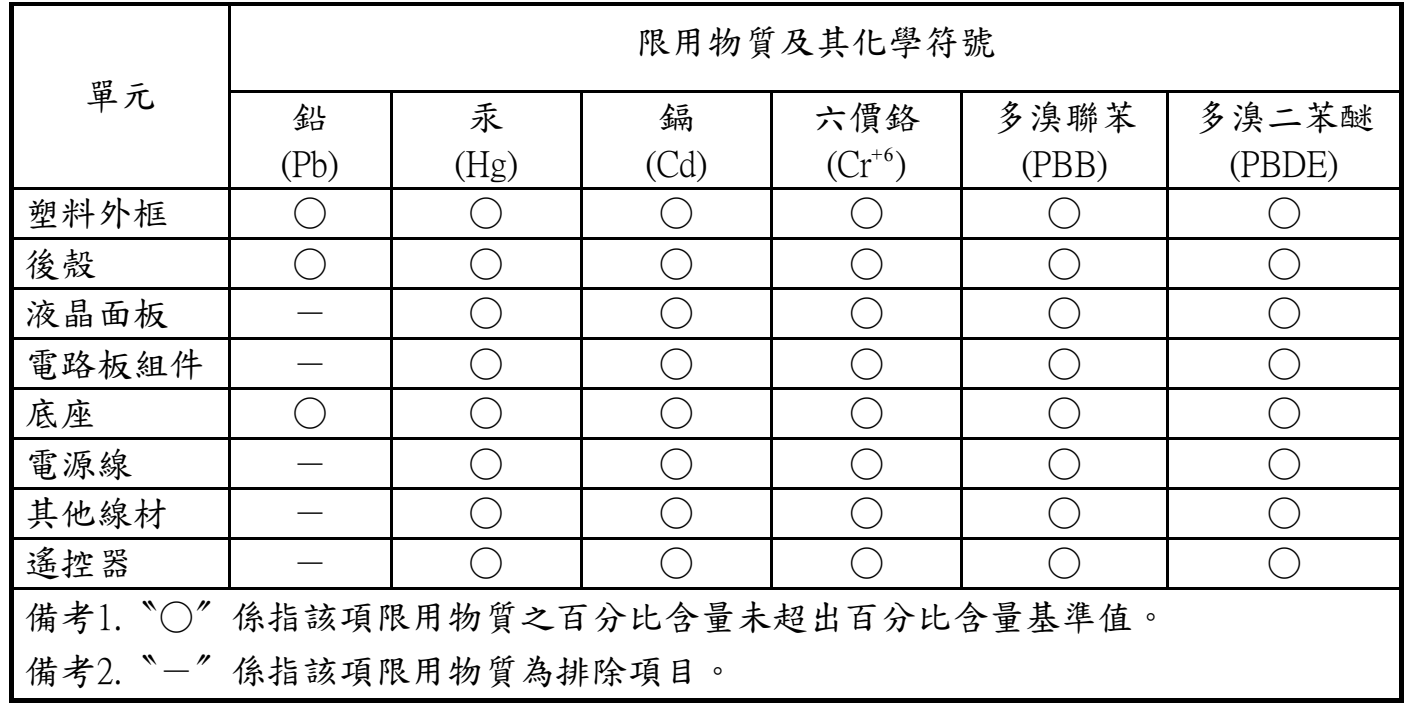

警語 : 使用過度恐傷害視力。

注意事項 :

(1) 使用30分鐘請休息10分鐘。

(2) 未滿2歲幼兒不看螢幕,2歲以上每天看螢幕不要超過1小時。

### **Turkey RoHS:**

Türkiye Cumhuriyeti: EEEYönetmeliğine Uygundur

### **Ukraine RoHS:**

Обладнання відповідає вимогам Технічного регламенту щодо обмеження використання деяких небезпечних речовин в електричному та електронному обладнанні, затвердженого постановою Кабінету Міністрів України від 3 грудня 2008 № 1057

### **Informations pour l'Europe du Nord (pays nordiques)**

Placering/Ventilation

#### **VARNING:**

FÖRSÄKRA DIG OM ATT HUVUDBRYTARE OCH UTTAG ÄR LÄTÅTKOMLIGA, NÄR DU STÄLLER DIN UTRUSTNING PÅPLATS.

#### Placering/Ventilation

#### **ADVARSEL:**

SØRGVED PLACERINGEN FOR,AT NETLEDNINGENS STIK OG STIKKONTAKT ER NEMTTILGÆNGELIGE.

Paikka/Ilmankierto

#### **VAROITUS:**

SIJOITA LAITE SITEN, ETTÄVERKKOJOHTO VOIDAANTARVITTAESSA HELPOSTI IRROTTAA PISTORASIASTA.

Plassering/Ventilasjon

#### **ADVARSEL:**

NÅR DETTE UTSTYRET PLASSERES, MÅ DU PASSE PÅ AT KONTAKTENE FOR STØMTILFØRSEL ER LETTE Å NÅ.

### **Mis au rebut à la fin de vie**

Votre nouveau Moniteur d'information du public contient des matériaux qui peuvent être recyclés et réutilisés. Des entreprises spécialisées peuvent recycler votre produit pour augmenter la quantité de matériels réutilisables et minimiser la quantité à être jetée.

Veuillez consulter votre réglementation locale relative à l'enlèvement de votre vieux moniteur depuis votre revendeur Philips local.

#### **(Pour les clients au Canada et U.S.A.)**

Ce produit peut contenir du plomb et/ou du mercure. Débarrassez-vous en respectant les réglementations locales et fédérales. Pour toute information complémentaire sur le recyclage, contactez www.eia.org (Consumer Education Initiative).

### **Déchets d'équipements électriques et électroniques - DEEE**

#### **A l'attention des utilisateurs des foyers de l'Union Européenne**

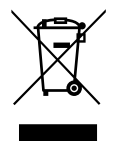

Cette Marque sur le produit ou sur l'emballage illustre que, sous la Directive Européenne 2012/19/EU gouvernant l'utilisation des équipements électriques et électroniques, ce produit peut ne pas être jeté avec les ordures ménagères. Vous êtes responsable de l'élimination de cet équipement à travers une collection aux déchets d'équipements électriques et électroniques désignés. Afin de déterminer les emplacements de telles ordures électriques et électroniques, veuillez contacter votre représentant du gouvernement local pour connaitre l'organisation de décharge d'ordure dont dépend votre foyer ou le magasin où vous avez acheté le produit.

#### **Attention – Utilisateurs aux Etats-Unis :**

Débarrassez-vous en accord avec les lois régionales, nationales et fédérales. Pour plus d'informations sur la mise au rebut ou le recyclage, contactez : [www.](www.mygreenelectronics.com) [mygreenelectronics.com](www.mygreenelectronics.com) ou <www.eiae.org>.

#### **Directives de fin de vie - Recyclage**

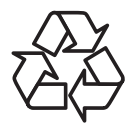

Votre nouveau Moniteur d'information du public contient plusieurs matériaux qui peuvent être recyclés pour des nouveaux utilisateurs. Débarrassez-vous en accord avec les lois régionales, nationales et fédérales.

#### **Déclaration sur la restriction des substances dangereuses (Inde)**

Ce produit est conforme aux « Règles (de gestion) des déchets électroniques, 2016 » CHAPITREV, règle 16, sous-règle (1) . Même si les nouveaux équipements électriques et électroniques et leurs composants ou consommables ou leurs pièces ou pièces de rechange ne contiennent pas de plomb, de mercure, de cadmium, de chrome hexavalent, de biphényles polybromés et de polybromodiphényléthers au-delà d'une valeur de concentration maximale de 0,1 % par poids dans les matières homogènes pour le plomb, le mercure, le chrome hexavalent, les biphényles polybromés et les polybromodiphényléthers et de 0,01 % par poids dans les matières homogènes pour le cadmium, sauf exceptions définies dans l'Annexe 2 des Règles.

#### **Déclaration sur les déchets électroniques pour l'Inde**

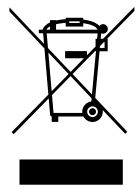

Ce symbole sur le produit ou sur son emballage indique qu'il ne doit pas être jeté avec vos ordures ménagères. Il est de votre responsabilité de le déposer dans un centre de collecte officiel des équipements électriques et électroniques usagés en vue de leur recyclage. Le recyclage de vos équipements usagés permet de préserver les ressources naturelles et de s'assurer que ces équipements sont recyclés dans le respect de la santé humaine et de [l](http://www.india.philips.com/about/sustainability/recycling/index.page)'[environnem](http://www.india.philips.com/about/sustainability/recycling/index.page)ent. Pour plus d'informations sur les lieux de rejet de vos déchets pour recyclage en Inde, veuillez visiter le lien suivant.

Pour plus d'informations sur les déchets électroniques, veuillez consulter http://www.india.philips.com/about/sustainability/recycling/index.page et pour savoir où vous pouvez déposer vos équipements usagés en vue de leur recyclage en Inde, veuillez contacter les coordonnées indiquées ci-dessous.

Numéro de l'assistance téléphonique : 1800-425-6396 (du lundi au samedi, de 9h00 à 17h30)

Site de collecte centralisée de déchets électroniques Adresse :TPVTechnology India Private Limited, 59, Maheswari Nagar, 1st Main Road, Mahadevapura Post, Whitefield Road Bangalore, Karnataka, NUMÉRO : 560048,Tél. : 080-3023-1000

E-mail : india.callcentre@tpv-tech.com

#### **Piles**

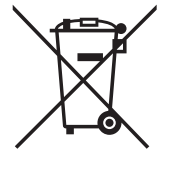

Pour l'Union européenne : La poubelle barrée indique que les piles usées ne doivent pas être éliminées avec les ordures ménagères. Il existe un système de collecte séparé pour les piles usées, pour permettre un traitement adéquat et un recyclage en conformité avec la législation.

Veuillez contacter les autorités locales pour plus de détails sur les systèmes de collecte et de recyclage.

Pour la Suisse : La pile usée doit être remise au point de vente.

Pour les autres pays hors de l'Union européenne : Veuillez contacter les autorités locales pour connaître la méthode de rejet pour la pile usée.

Conformément à la directive européenne 2006/66/EC, la pile ne peut pas être jetée de façon inadaptée. Elle doit être séparée pour être collectée par un service local.

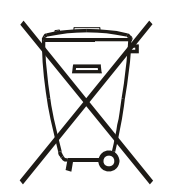

Após o uso, as pilhas e/ou baterias deverão ser entregues ao estabelecimento comercial ou rede de assistência técnica autorizada.

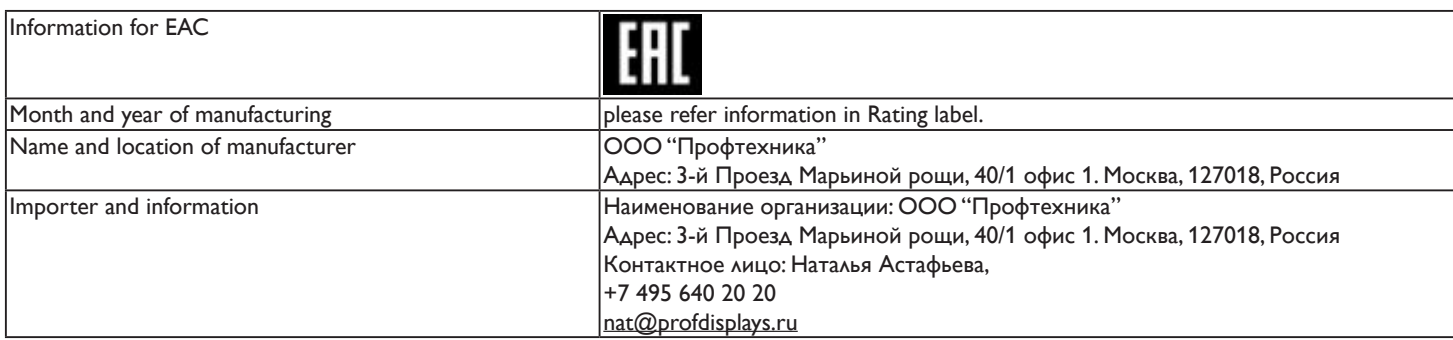

# **Table des matières**

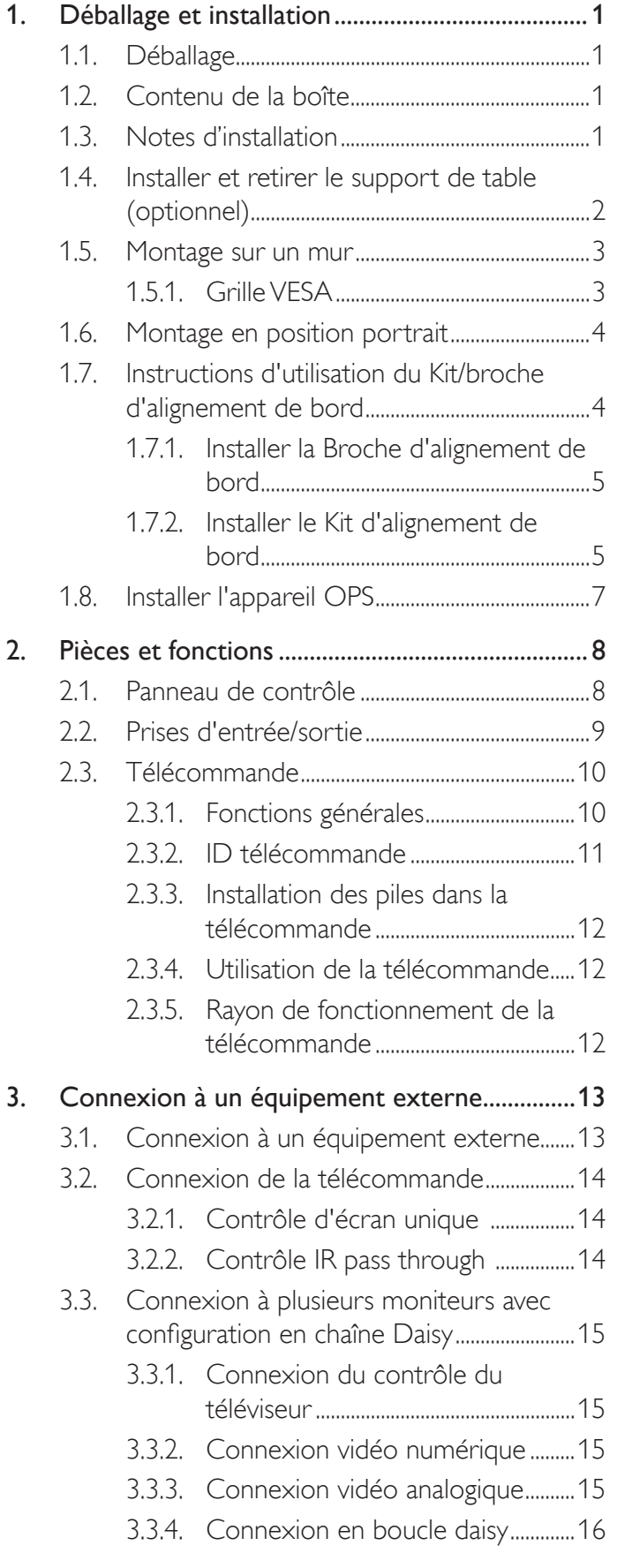

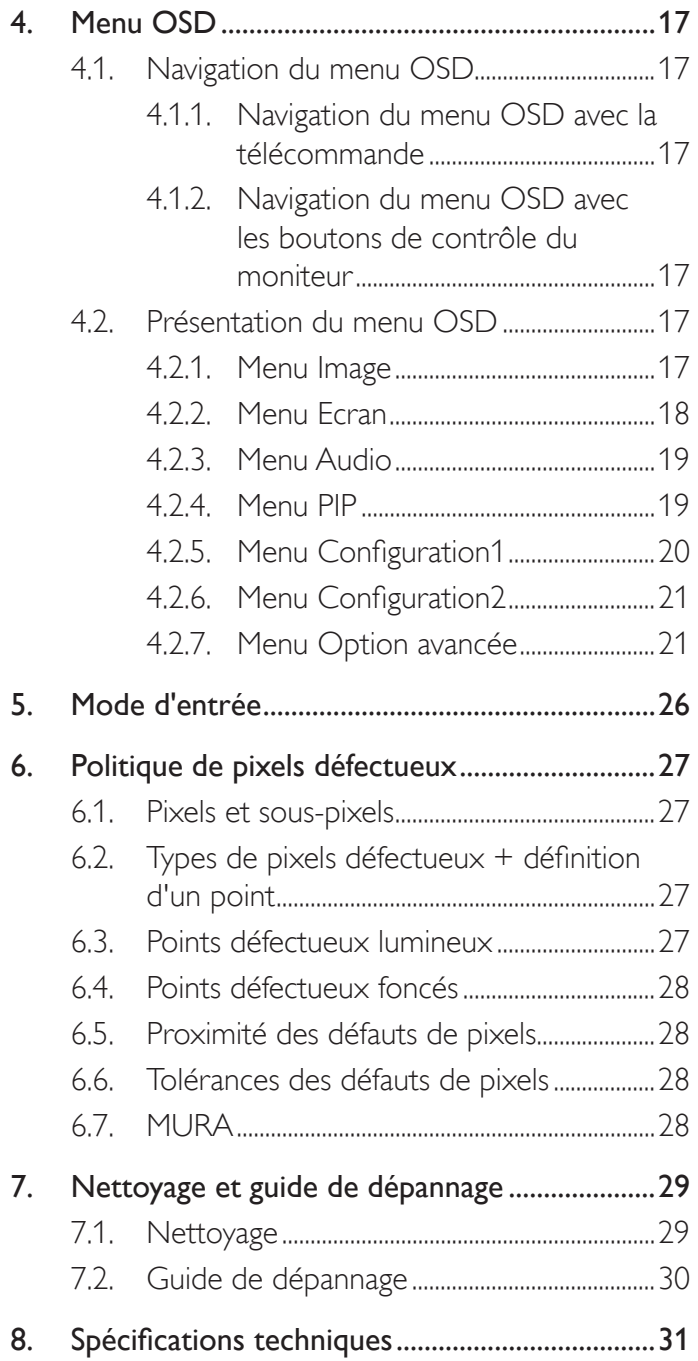

## <span id="page-10-0"></span>**1. Déballage et installation**

### **1.1. Déballage**

- Ce produit est emballé dans un carton, avec les accessoires standard.
- Tous les autres accessoires optionnels seront emballés séparément.
- A cause de la taille et du poids de ce moniteur, il est recommandé qu'il soit transporté par deux personnes.
- Après l'ouver ture du carton, assurez-vous que le contenu est complet et en bon état.

## **1.2. Contenu de la boîte**

Veuillez vérifier que la boîte contient tous les éléments suivants :

- Moniteur LCD
- Télécommande avec piles AAA
- Cordon électrique
- Câble VGA
- Câble RS232
- Câble du capteur IR
- Câble IR de prise 3,5mm
- Guide de démarrage
- Couvercle du bouton d'alimentation
- Vis pour le couvercle du bouton d'alimentation (M3, 8mm x 1)
- Kit d'alignement de bord-1 : 1PCS
- Kit d'alignement de bord-2 : 2PCS
- Vis: 8PCS
- Broche d'alignement de bord : 2PCS

\* Le cordon d'alimentation fourni varie en fonction de la destination.

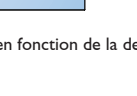

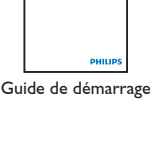

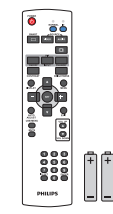

Télécommande et piles AAA

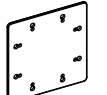

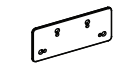

Kit d'alignement de bord-1 Kit d'alignement de bord-2

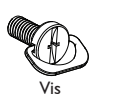

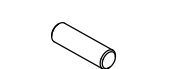

Broche d'alignement de bord

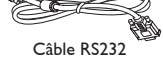

Cordon d'alimentation

R)

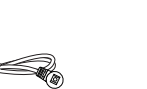

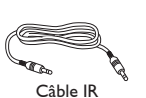

Câble de signal vidéo (Câble D-SUB-D-SUB)

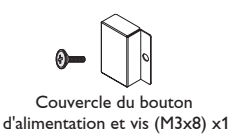

- Câble du capteur IR Câble IR
- \* Différences selon les régions

La conception et les accessoires de l'écran peuvent différer de ceux illustrés ci-dessus.

REMARQUES :

- Pour toutes les autres régions, utilisez un cordon électrique qui est conforme à la tension CA de la prise de courant et qui a été approuvé et conforme aux règlements de sécurité du pays en question.
- Nous vous recommandons de préserver la boite et le matériel d'emballage en cas de besoin d'expédition.

### **1.3. Notes d'installation**

- • A cause de la for te consommation d'énergie de ce produit, utilisez uniquement le cordon d'alimentation spécialement conçu pour ce produit. Si vous avez besoin d'une rallonge électrique, veuillez contacter votre revendeur.
- Le produit doit être installé sur une surface horizontale pour éviter qu'il ne bascule. La distance entre l'arrière du produit et le mur devrait être suffisante pour une bonne ventilation. Evitez d'installer le produit dans une cuisine, une salle de bain ou n'importe quel endroit avec une humidité élevée afin de ne pas réduire la durée de vie des composants électroniques.
- Le produit peut fonctionner normalement jusqu'à une altitude de 3 000m. Dans les installations à des altitudes de plus de 3 000m, certains problèmes peuvent survenir.

### <span id="page-11-0"></span>**1.4. Installer et retirer le support de table (optionnel)**

#### **Pour installer le support de table :**

- 1. Assurez-vous que votre téléviseur est éteint.
- 2. Posez une feuille de protection sur une surface plane.
- 3. Prenez les poignées de transport et posez le moniteur face à terre sur la feuille de protection.
- 4. Après avoir insérer le support de table dans le bloc guide, serrez les vis des deux côtés du moniteur.
- REMARQUE : Le côté le plus long du support doit faire face à l'avant de l'écran.

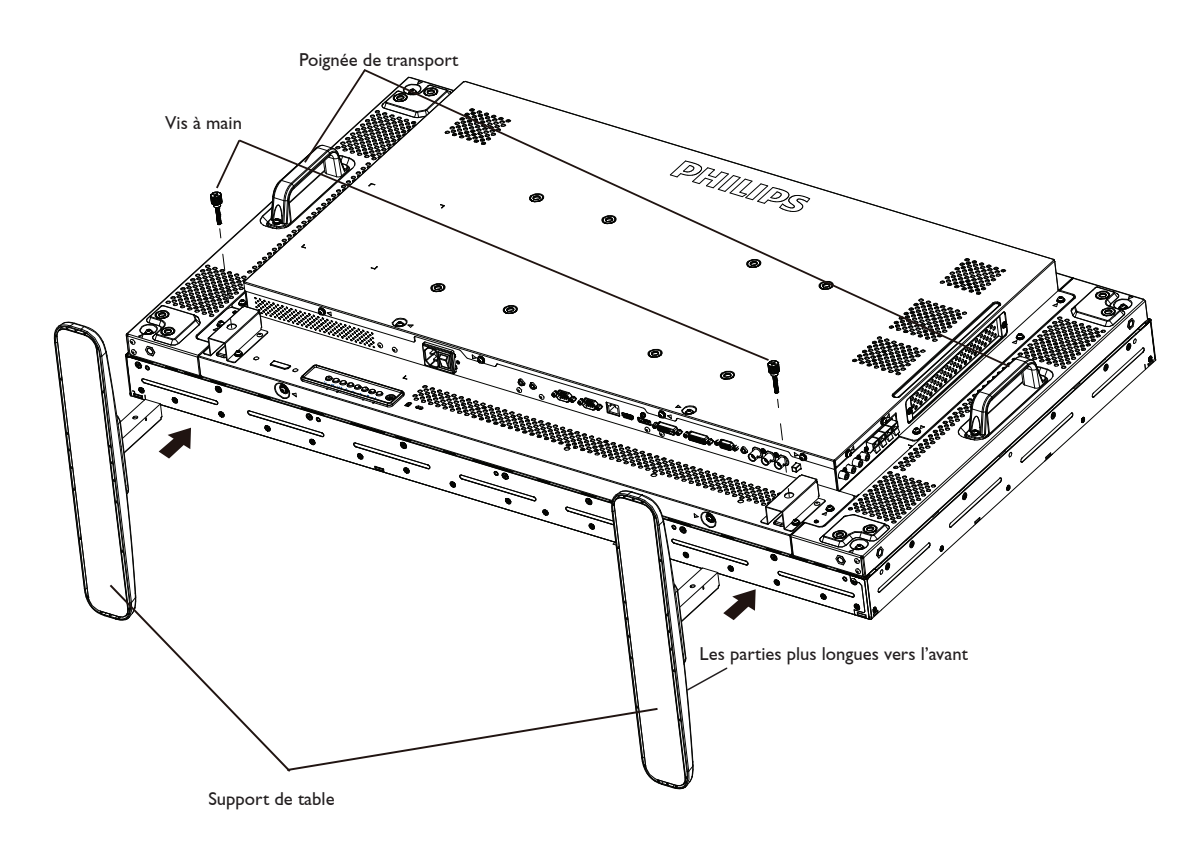

#### **Pour retirer le support de table :**

- 1. Eteignez le moniteur.
- 2. Posez une feuille de protection sur une surface plane.
- 3. Prenez les poignées de transport et posez le moniteur face à terre sur la feuille de protection.
- 4. Retirer les vis en utilisant un tournevis et les placer dans un endroit sûr pour pouvoir les réutiliser facilement.

### <span id="page-12-0"></span>**1.5. Montage sur un mur**

Pour installer ce moniteur sur un mur, vous devrez obtenir un kit de montage mural standard (disponibles commercialement). Nous vous recommandons d'utiliser une interface de montage qui est conforme au standardTUV-GS et/ou UL1678 en Amérique du Nord.

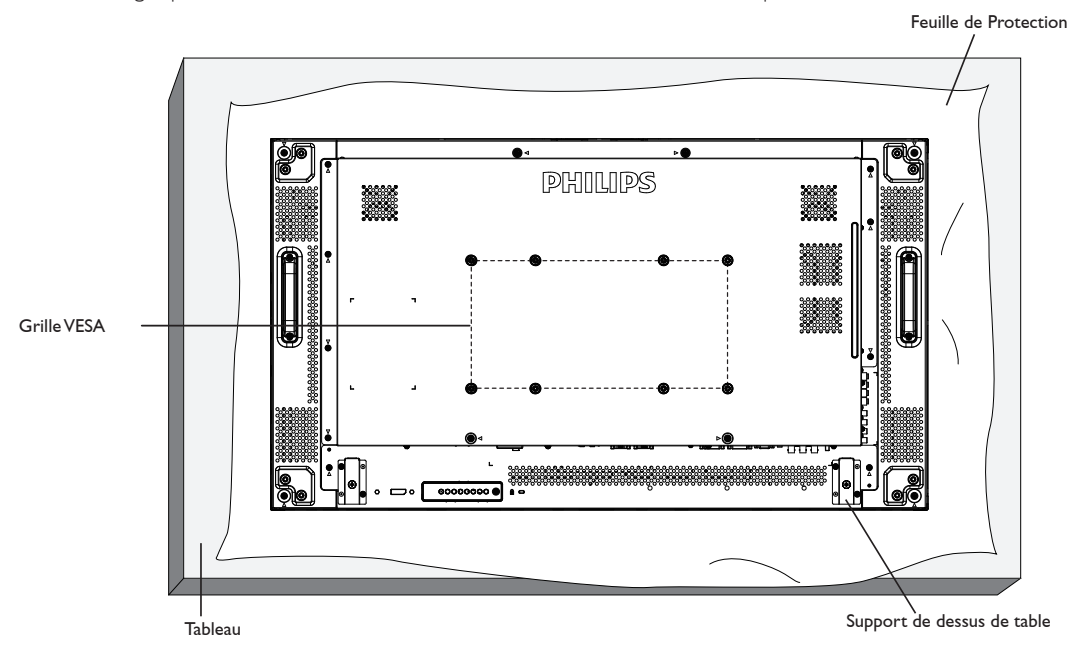

- 1. Poser la feuille de protection sur une table, qui était enveloppée autour du moniteur lorsqu'il était emballé, sous la surface de l'écran pour ne pas le rayer.
- 2. Assurez vous que vous avez bien tous les accessoires dont vous avez besoin pour le montage de ce moniteur (montage mural, montage au plafond, support de table, etc.).
- 3. Suivez les instructions qui viennent avec le kit de montage. Le non respect des procédures de montage pourrait endommager l'équipement ou causer des blessures à l'utilisateur ou à l'installateur. La garantie du produit ne couvre pas les dommages causés par une mauvaise installation.
- 4. Pour le kit de montage mural, utilisez des vis de montage M6 (dont la longueur est 10 mm plus longue que l'épaisseur du support de montage) et serrez-les fermement.

### **1.5.1. Grille VESA**

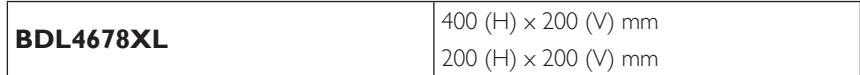

#### **Avertissement :**

Pour empêcher le moniteur de tomber :

- Pour une installation murale ou au plafond, nous recommandons d'installer le moniteur avec des supports en métal qui sont vendus séparément. Pour des instructions d'installation plus détaillées, consultez le guide reçu avec le support.
- Pour réduire la probabilité de blessures et de dommages résultant d'une chute du moniteur en cas d'un tremblement de terre ou d'autre catastrophe naturelle, consultez le fabricant du support pour l'emplacement d'installation.

#### **Conditions requises pour la ventilation**

Pour permettre à la chaleur de se disperser, laissez un espace entre les objets comme indiqué sur le diagramme ci-dessous.

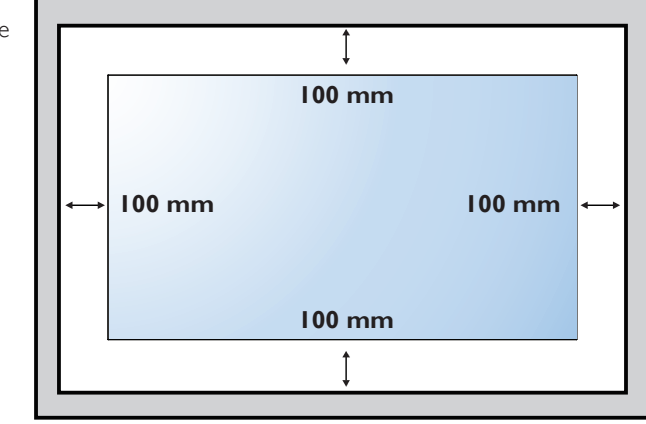

### <span id="page-13-0"></span>**1.6. Montage en position portrait**

- Ce moniteur peut être installé en position portrait.
- 1. Retirez le support de table, s'il est attaché.
- 2. Tournez par 90 degrés vers la gauche. Le logo "PHILIPS" doit être brillant lorsque vous faites face à l'arrière de l'écran.

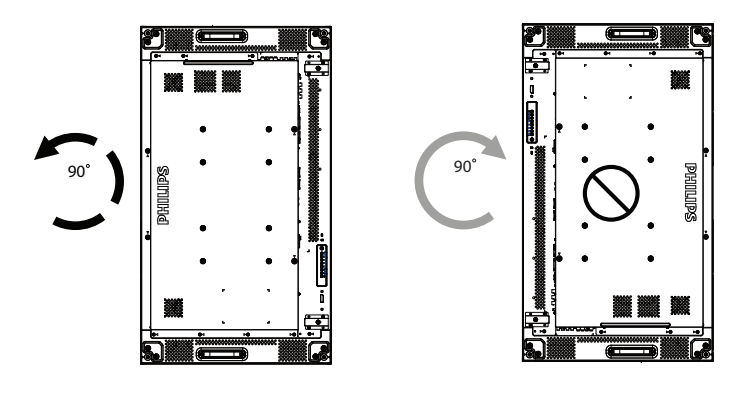

**1.7. Instructions d'utilisation du Kit/broche d'alignement de bord**

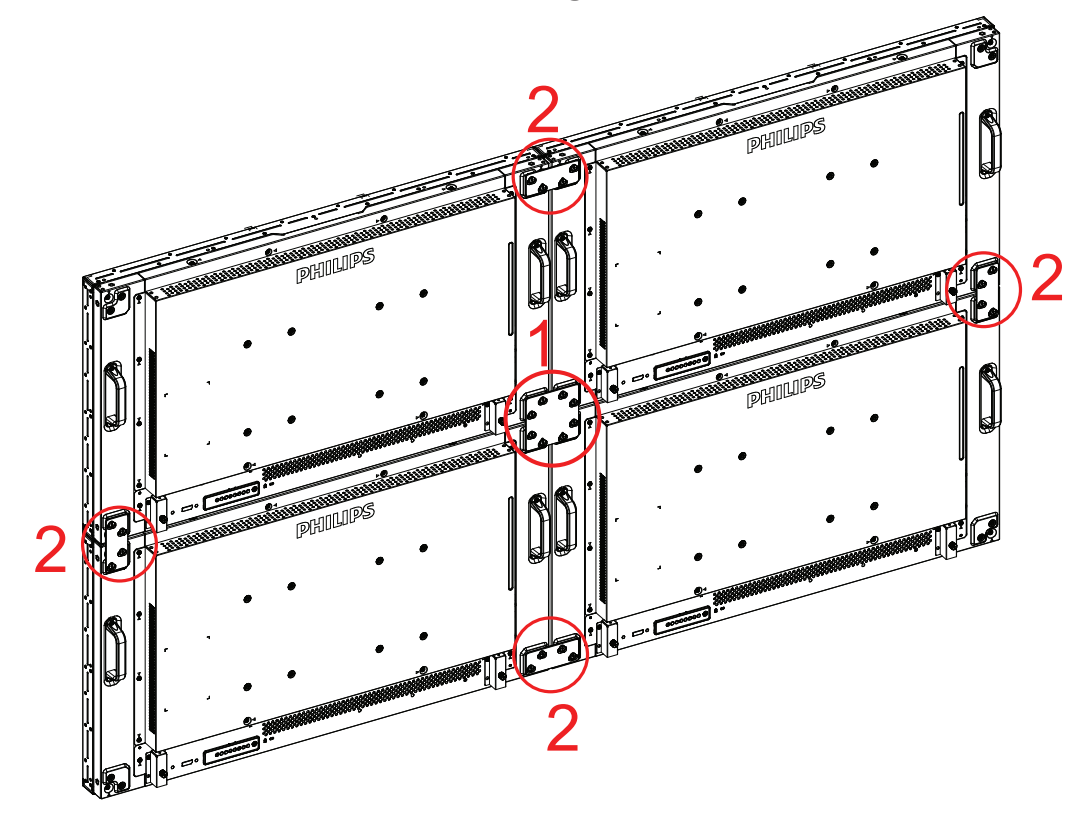

### <span id="page-14-0"></span>**1.7.1. Installer la Broche d'alignement de bord**

- · Lors du montage de l'écran sur un support mural, utilisez la "Broche d'alignement de bord" pour assurer la planéité des écrans adjacents.
- Ne laissez pas la broche d'alignement de bord toucher la surface latérale du panneau, cela peut endommager le panneau dus à une mauvaise installation.
- • Utilisation de la ""Broche d'alignement de bord" sur les écrans adjacents.

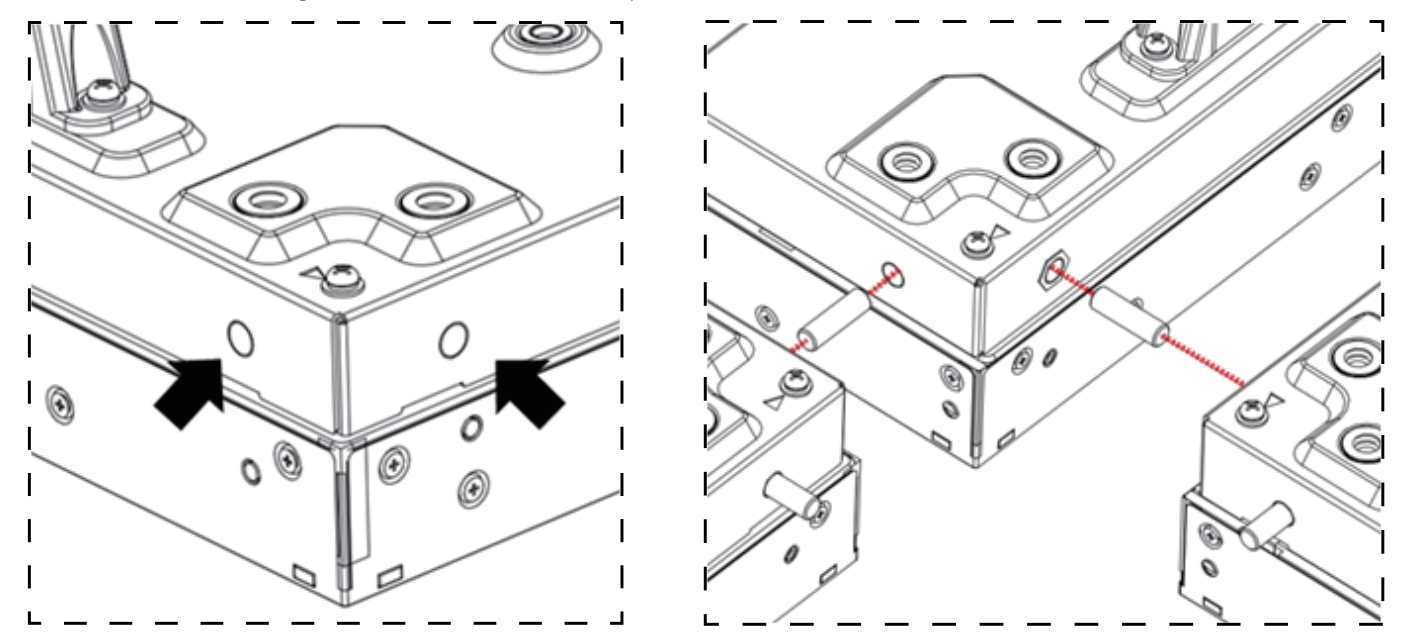

Il y a huit trous sur les quatre coins de l'écran, conçus pour être enfichable par la broche d'alignement de bord.

### **1.7.2. Installer le Kit d'alignement de bord**

- Avant d'installer le Kit d'alignement de bord, les écrans doivent être montés correctement sur le cadre de support mural.
- • Utilisation du "Kit d'alignement de bord-1" sur quatre écrans adjacents.

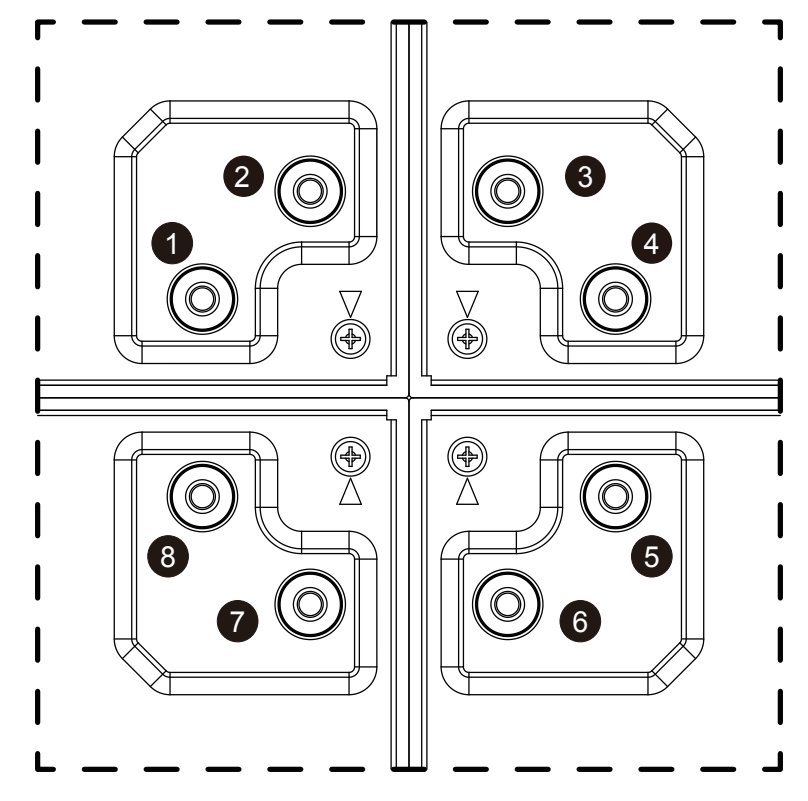

• Installation du "Kit d'alignement de bord-1" avec 8 PCS de vis dans les trous extérieurs les plus gros.

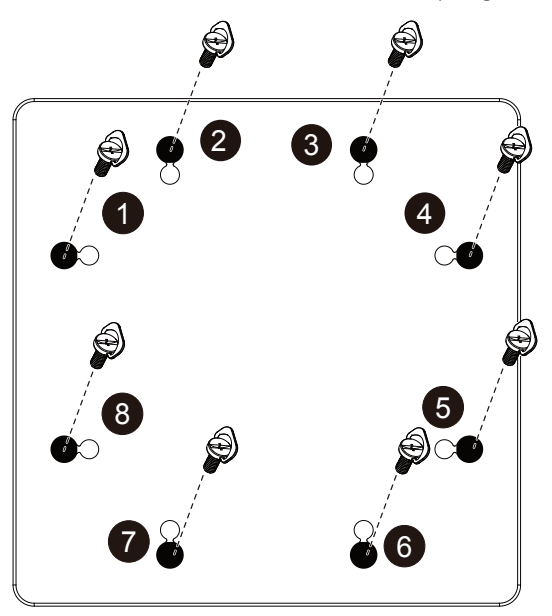

• Utilisation du "Kit d'alignement de bord-2" sur deux écrans adjacents.

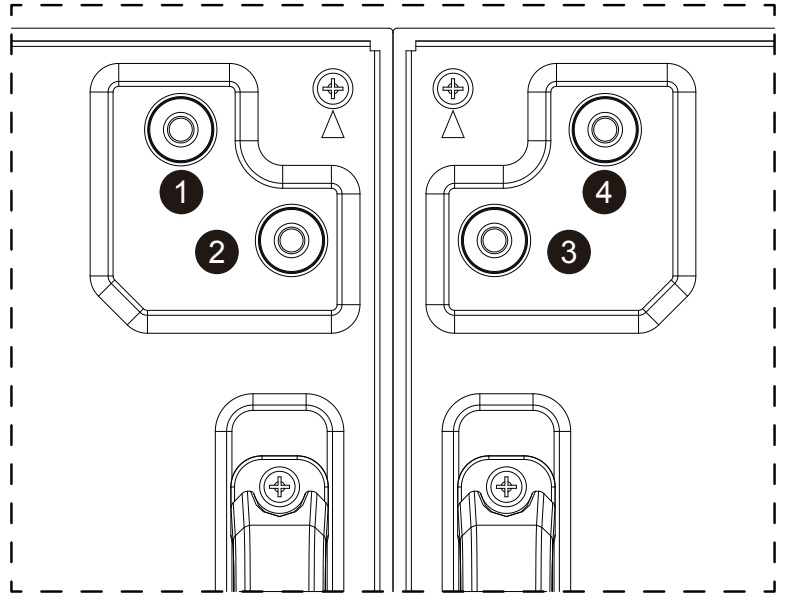

• Installation du "Kit d'alignement de bord-2" avec 4 PCS de vis dans les trous extérieurs les plus gros.

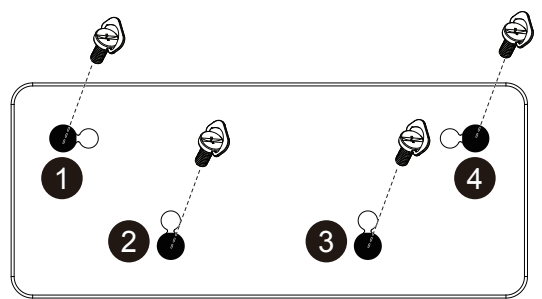

### <span id="page-16-0"></span>**1.8. Installer l'appareil OPS**

Pour installer un appareil OPS sur l'écran :

- 1. Retirez les vis de la poignée, puis retirez la poignée.
- 2. Retirez les vis du couvercle OPS.
- 3. Installez l'appareil OPS.
- 4. Fixez l'appareil OPS avec des vis.
- 5. Fixez la poignée avec des vis.

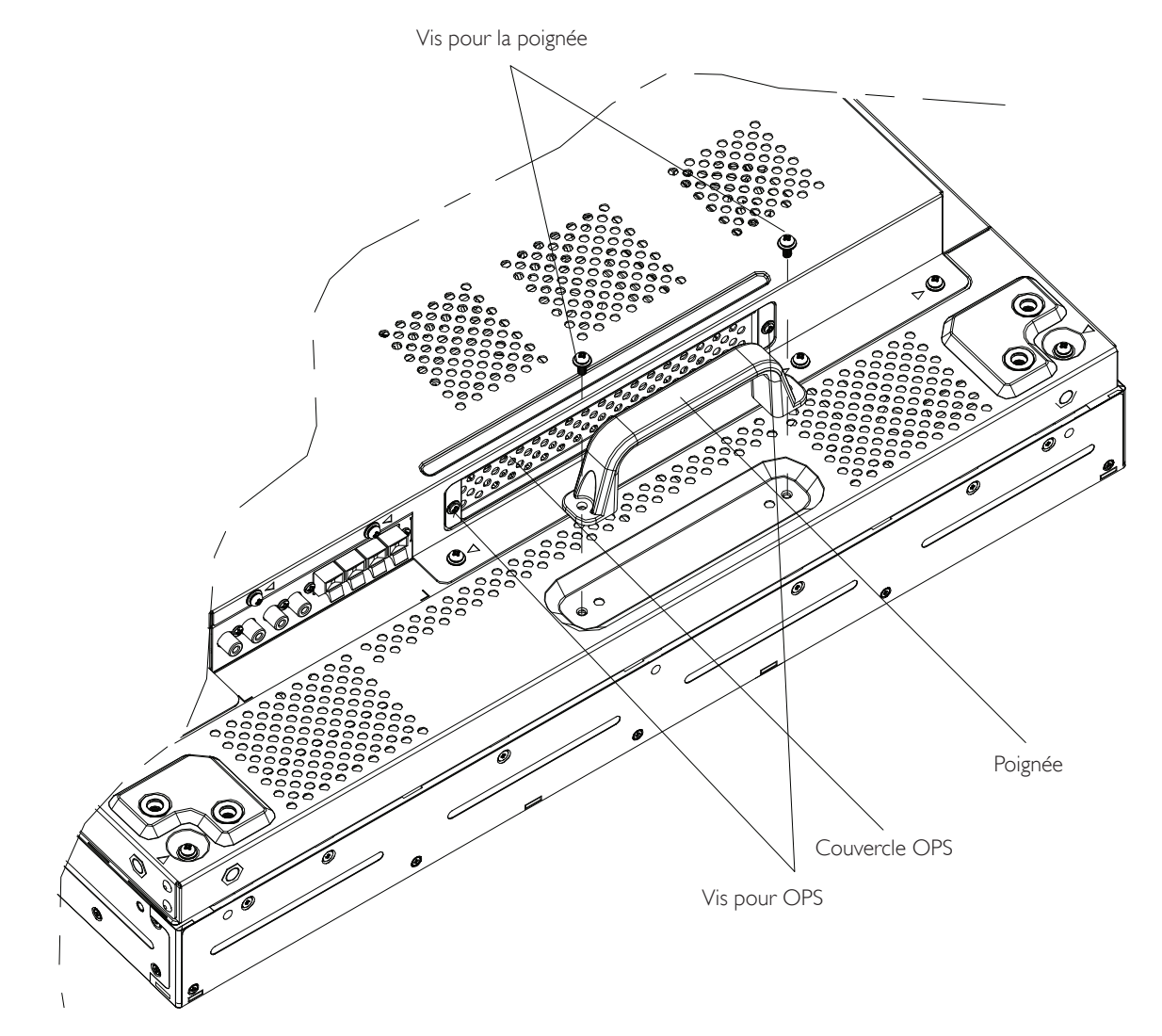

## <span id="page-17-0"></span>**2. Pièces et fonctions**

### **2.1. Panneau de contrôle**

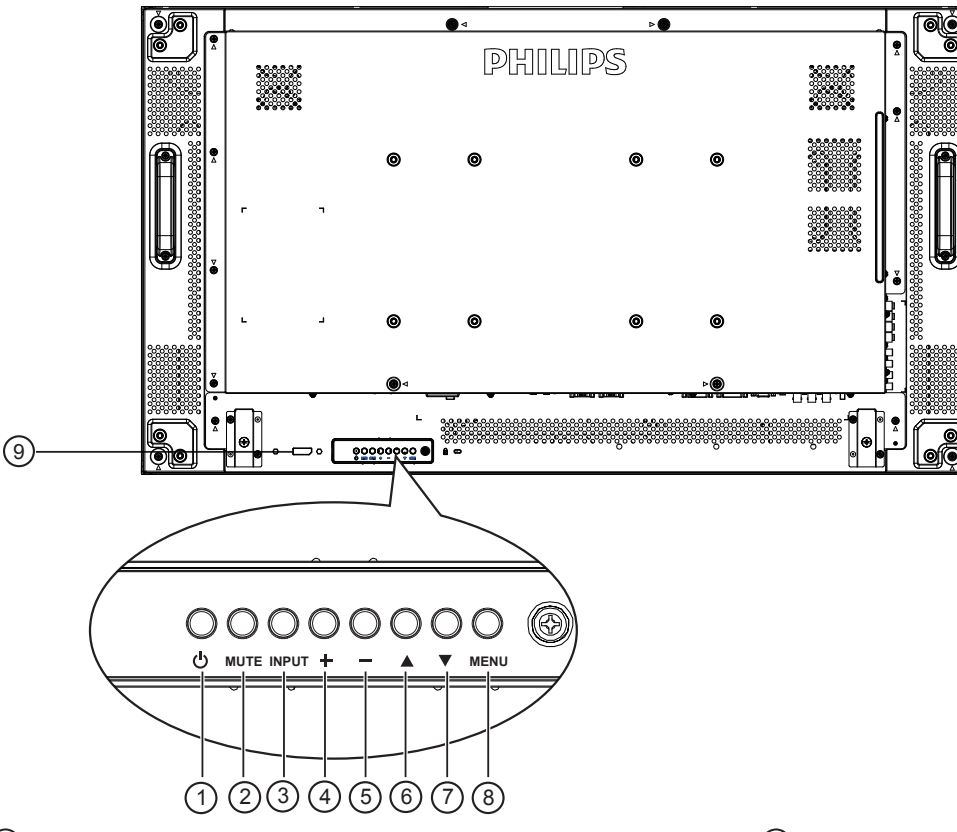

### <sup>1</sup> **Bouton POWER**

Utilisez ce bouton pour allumer ou mettre le moniteur en mode veille.

#### <sup>2</sup> **Bouton MUTE**

Pour Marche/Arrêt la fonction Muet.

#### <sup>3</sup> **Bouton INPUT**

Utilisez ce bouton pour sélectionner la source d'entrée.

#### <sup>4</sup> **Bouton [ ]**

Pour augmenter l'ajustement lorsque le menu OSD est ouvert, ou pour augmenter le volume audio lorsque le menu OSD est fermé.

### 5 **Bouton [ ]**

Pour baisser l'ajustement lorsque le menu OSD est ouvert, ou pour baisser le volume audio lorsque le menu OSD est fermé.

### <sup>6</sup> **Bouton [ ]**

Pour déplacer la barre de sélection vers le haut pour ajuster l'élément sélectionné lorsque le menu OSD est ouvert.

### <sup>7</sup> **Bouton [ ]**

Pour déplacer la barre de sélection vers le bas pour ajuster l'élément sélectionné lorsque le menu OSD est fermé.

#### 8 **Bouton MENU**

Pour retourner au menu précédent lorsque le menu OSD est ouvert ou pour ouvrir le menu OSD lorsque le menu OSD est fermé.

REMARQUE : « Mode de verrouillage Contrôle du clavier » - Cette fonction désactive complètement l'accès à toutes les fonctions Contrôle du clavier. Pour activer ou désactiver le verrouillage du contrôle clavier, appuyez simultanément et pendant plus de 3 (trois) secondes sur les boutons  $\left[\begin{matrix} + \\ - \end{matrix}\right]$  et  $\left[\begin{matrix} - \\ - \end{matrix}\right]$ .

#### <sup>9</sup> **Capteur de la télécommande et voyant d'état d'alimentation**

- Reçoit les signaux de la télécommande.
- Indique l'état actuel de fonctionnement du téléviseur sans OPS :
	- S'allume vert lorsque le moniteur est allumé.
	- S'allume en rouge lorsque le moniteur est en mode veille.
	- S'allume orange lorsque le moniteur entre en mode APM.
	- Lorsque {CALENDRIER} est activé, le voyant clignotera en vert et en rouge.
	- Si le voyant clignote en rouge, cela signifie qu'un problème a été détecté.
	- S'éteint lorsque l'alimentation du téléviseur est éteinte.
	- Indique l'état actuel de fonctionnement du téléviseur avec OPS :
	- S'allume en vert lorsque le téléviseur est allumé et que OPS est éteint.
	- S'allume en bleu lorsque l'écran et OPS est allumé.
	- S'allume en rouge lorsque le moniteur est en mode veille.
	- S'allume orange lorsque le moniteur entre en mode APM.
	- Lorsque {CALENDRIER} est activé, le voyant clignotera en vert et en rouge.
	- Si le voyant clignote en rouge, cela signifie qu'un problème a été détecté.
	- S'éteint lorsque l'alimentation du téléviseur est éteinte.

### <span id="page-18-0"></span>**2.2. Prises d'entrée/sortie**

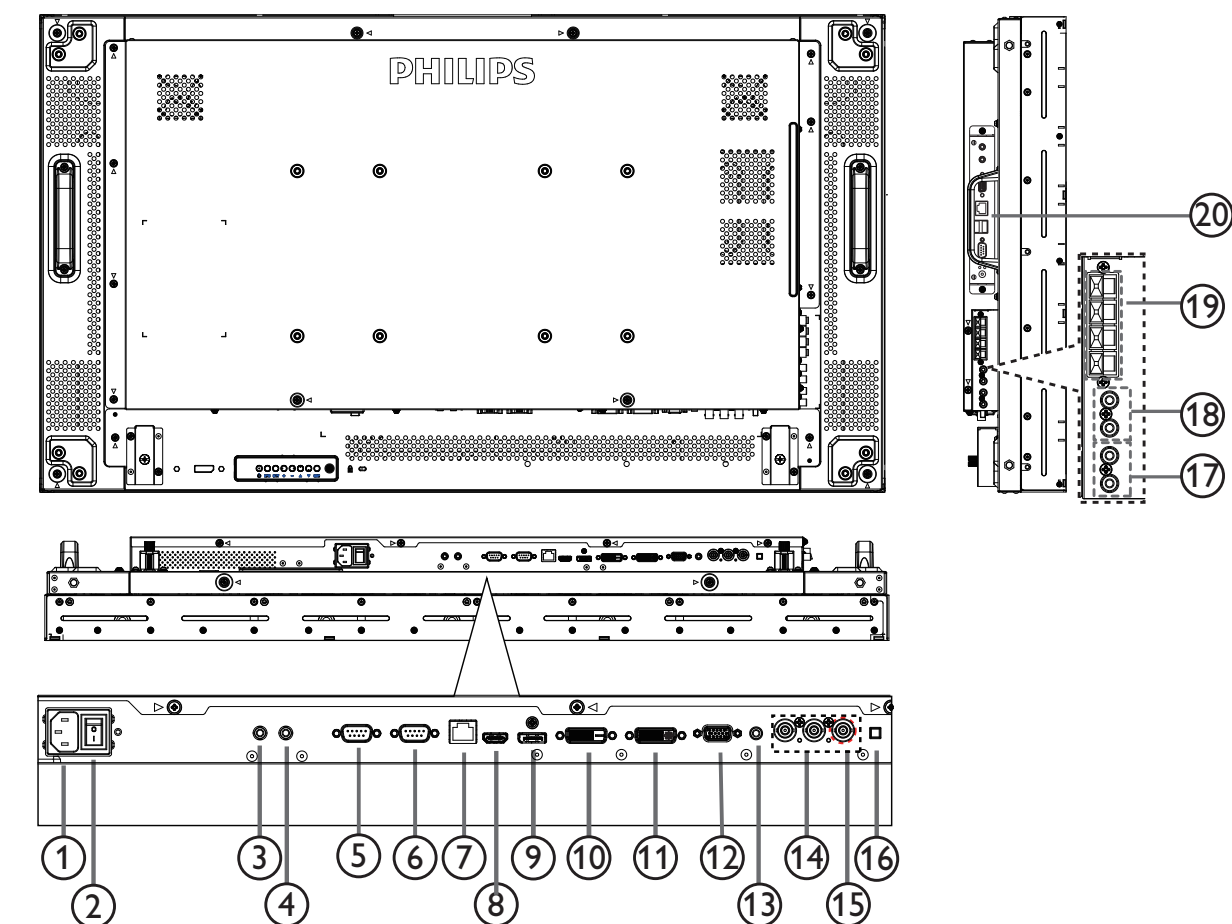

### <sup>1</sup> **ENTRÉE CA**

Courant CA de la prise murale.

#### <sup>2</sup> **BOUTON D'ALIMENTATION PRINCIPALE**

Allume/éteint le courant d'alimentation principal.

#### <sup>3</sup> **/** <sup>4</sup> **ENTRÉE IR / SORTIE IR**

Réservé pour la connexion filaire de la Commande registre. REMARQUE : Si un récepteur IR externe est connecté à [ENTRÉE IR], il n'y a pas de fonction pour le capteur de la télécommande sur l'écran.

#### <sup>5</sup> **SORTIE RS232C :**

Sortie de réseau RS232C pour fonction loop-through.

### <sup>6</sup> **ENTRÉE RS232C**

Entrée de réseau RS232C pour fonction loop-through.

#### $(7)$  **RJ-45**

Fonction de contrôle LAN pour l'utilisation d'un signal à distance à partir d'un centre de contrôle.

#### <sup>8</sup> **ENTRÉE HDMI**

Entrée audio/vidéo HDMI.

#### <sup>9</sup> **DisplayPort**

Entrée vidéo DisplayPort.

#### <sup>10</sup> **ENTRÉE DVI**

Entrée vidéo DVI-D.

### <sup>11</sup> **SORTIE DVI / SORTIE VGA**

Sortie vidéo DVI ou VGA.

<sup>12</sup> **ENTRÉE VGA (D-Sub)** Entrée vidéo VGA.

### <sup>13</sup> **ENTRÉE AUDIO VGA**

Entrée audio pour sourceVGA (casque stéréo 3,5mm).

<sup>14</sup> **ENTRÉE COMPOSANTE (BNC)** Entrée source vidéo composanteYPbPr.

### <sup>15</sup> **Y/CVBS**

Entrée source vidéo.

### 16 **BOUTON HAUT-PARLEUR**

Bouton Marche/Arrêt du haut-parleur interne.

#### <sup>17</sup> **ENTRÉE AUDIO** Entrée audio d'un appareil AV externe (RCA).

- <sup>18</sup> **SORTIE AUDIO (RCA)** Sortie audio de la prise ENTRÉE AUDIO d'un appareil AV externe.
- <sup>19</sup> **SORTIE HAUT-PARLEURS** Sortie haut-parleurs externes.
- <sup>20</sup> **OPS SLOT (FENTE OPS)** Fente pour installer le module OPS optionnel.

### <span id="page-19-0"></span>**2.3. Télécommande**

### **2.3.1. Fonctions générales**

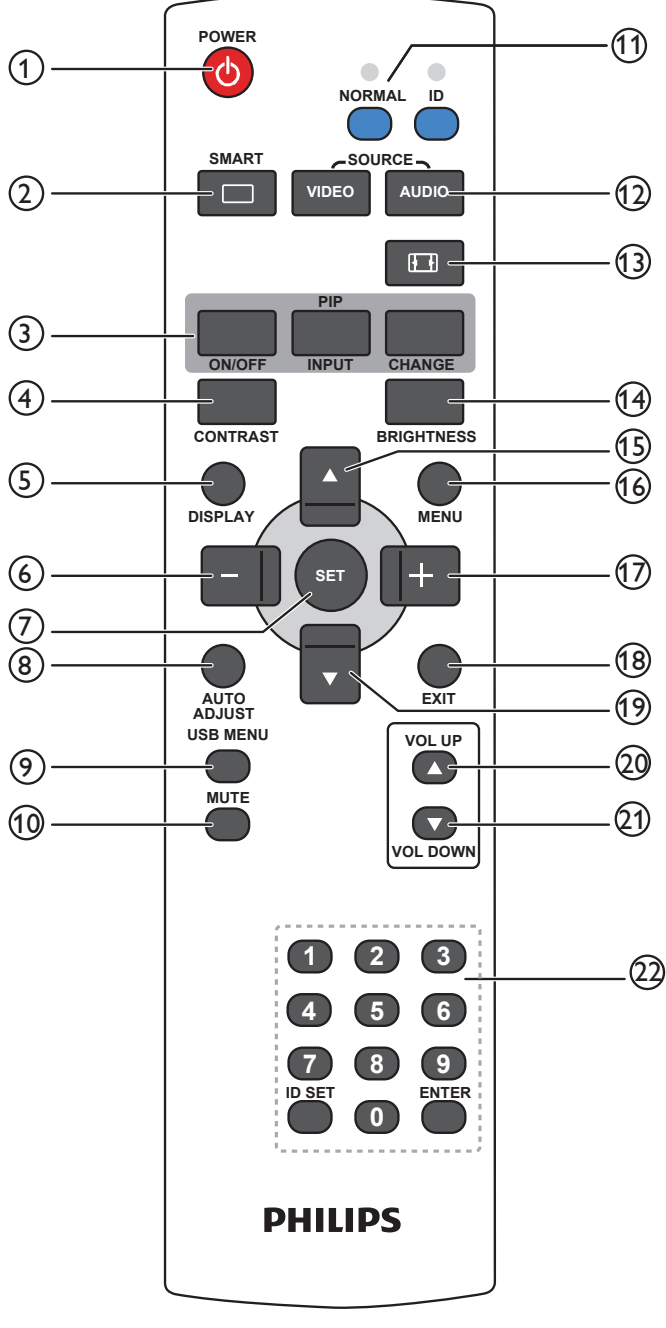

### <sup>1</sup> **Bouton [POWER] (MARCHE)**

Appuyez pour allumer le moniteur lorsqu'il est en mode veille.Appuyez à nouveau pour l'éteindre et le mettre en veille.

#### <sup>2</sup> **Bouton [SMART] (INTELLIGENT)**

Appuyez pour ouvrir le menu pour ouvrir le menu Intelligent.Appuyez sur le bouton  $\Box$  ou  $\Box$  pour sélectionner les options du menu. Appuyez sur le bouton [**SET**] (RÉGLER) pour confirmer et quitter la sélection.

- **• Standard** : Utilisé pour les images normales (réglage d'usine).
- **• Highbright** (**Très lumineux**): Utilisé pour les images en mouvement, tels que la vidéo.
- **• sRGB** : Utilisé pour les images avec du texte (mode PC uniquement)
- Cinema (Cinéma) : Utilisé pour les films (mode Vidéo uniquement)

#### <sup>3</sup> **Bouton** [**PIP**] (**Image dans image**)

[**ON/OFF**] (**MARCHE**/**ARRÊT**) : Pour Marche/Arrêt le mode PIP. [**INPUT**] (**ENTRÉE**) : Pour sélectionner le signal entrée de la sous-

image. [**CHANGE**] (**CHANGER**) : Pour changer entre l'image principale

et la sous-image.

#### <sup>4</sup> **Bouton [CONTRAST] (CONTRASTE)**

Appuyez pour ouvrir le menu Contraste.Appuyez sur le bouton [+] ou [-] pour ajuster la valeur. Appuyez sur le bouton [MENU] pour confirmer et quitter.

#### <sup>5</sup> **Bouton [DISPLAY] (AFFICHAGE)**

Appuyez pour afficher/éteindre les informations de l'OSD, qui sont affichées en haut à droite de l'écran.

#### <sup>6</sup> **Bouton [ ]**

- • Appuyez pour aller à gauche dans le menu OSD.
- Appuyez pour baisser le réglage dans le menu OSD.
- Appuyez pour déplacer la sous-image vers la gauche dans le mode PIP.

#### <sup>7</sup> **Bouton [SET] (RÉGLER)**

Appuyez pour ouvrir le menu de réglage OSD.

8 **Bouton [AUTO ADJUST] (RÉGLAGE AUTO)** Appuyez pour utiliser la fonction Réglage auto.

REMARQUE : Ce bouton ne marche qu'avec l'entrée VGA.

<sup>9</sup> **Bouton [USB MENU] (MENU USB)** Utilisation du modèle avec la fonction multimédia (non pris en charge)

#### <sup>10</sup> **Bouton [MUTE] (Muet)**

Appuyez pour allumer/éteindre la fonction Muet.

#### <sup>11</sup> **Bouton [NORMAL / ID]**

Appuyez pour régler l'ID de télécommande lorsque vous souhaitez utiliser cette télécommande sur un des écrans disponibles.

#### <sup>12</sup> **Bouton [VIDEO SOURCE] (SOURCE VIDÉO)**

Appuyez pour afficher le menu Source vidéo.Appuyez sur le bouton [ $\triangle$ ] ou [ $\blacktriangledown$ ] pour sélectionner une des sources vidéo suivantes : **Displayport**, **DVI-D**, **VGA**, **HDMI**, **Composant**, **Vidéo**, **Card OPS**.Appuyez sur le bouton [**SET**] (**RÉGLER**) pour confirmer et quitter.

#### **Bouton [SOURCE AUDIO]**

Appuyez pour afficher le menu Source audio.Appuyez sur le bouton [A] ou  $\sqrt{ }$ ] pour sélectionner une des sources audio suivantes : **Displayport**, **HDMI**, **Audio1**, **Audio2** ou **Card OPS**.Appuyez sur le bouton [**SET**] (**RÉGLER**) pour confirmer et quitter.

#### <sup>13</sup> **Bouton Format d'image**

Appuyez pour changer le format de l'image.

- Avec un signal PC : **PLEIN, NORMAL, PERSONNALISÉ**, et **RÉEL**.
- Avec un signal vidéo : **PLEIN, NORMAL, DYNAMIC**, **PERSONNALISÉ**, **RÉEL**, et **21:9**.

#### <sup>14</sup> **Bouton [BRIGHTNESS] (LUMINOSITÉ)**

Appuyez pour afficher le menu Luminosité. Appuyez sur le bouton  $[\frac{1}{\pm}]$ ou  $\left[\begin{array}{c} \begin{array}{\end{array}} \end{array}\right]$  pour changer le réglage.

#### <sup>15</sup> **Bouton [ ]**

- • Appuyez pour aller vers le haut dans le menu OSD.
- • Appuyez pour déplacer la sous-image vers le haut dans le mode PIP.

#### <sup>16</sup> **Bouton [MENU]**

Appuyez pour ouvrir/fermer le menu OSD.

#### <sup>17</sup> **Bouton [ ]**

- • Appuyez pour aller à droite dans le menu OSD.
- Appuyez pour augmenter le réglage dans le menu OSD.

<span id="page-20-0"></span>Appuyez pour déplacer la sous-image vers la droite dans le mode PIP.

### <sup>18</sup> **Bouton [EXIT] (QUITTER)**

Appuyez pour retourner au menu OSD précédent.

### <sup>19</sup> **Bouton [ ]**

- • Appuyez pour aller vers le bas dans le menu OSD.
- • Appuyez pour déplacer la sous-image vers le bas dans le mode PIP.
- <sup>20</sup> **Bouton [VOL UP] (VOL PLUS)**

Appuyez pour augmenter le volume audio.

- <sup>21</sup> **Bouton [VOL DOWN] (VOL MOINS)** Appuyez pour baisser le volume audio.
- <sup>22</sup> **Bouton [Numéro / ID SET (Définir ID) / ENTER (Entrée)]**

Appuyez pour définir l'ID de l'écran.

### **2.3.2. ID télécommande**

Vous pouvez régler l'ID de télécommande lorsque vous souhaitez utiliser cette télécommande sur un des écrans disponibles.

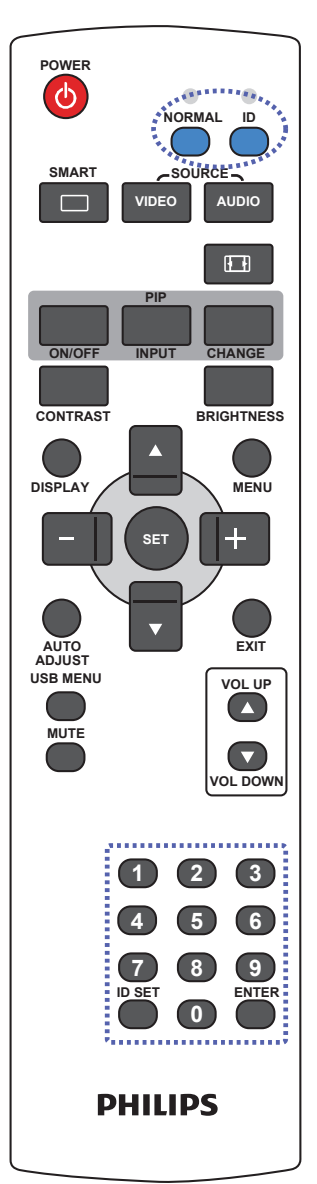

Appuyez sur le bouton [**ID**]. La DEL rouge clignote deux fois.

- 1. Appuyez sur le bouton [ID SET] (Définir ID) pendant plus d'une seconde pour entrer en mode ID. La DEL rouge s'allume. Appuyez de nouveau sur le bouton [ID SET] (Définir ID) pour quitter le mode ID. La DEL rouge s'éteint.
- 2. Appuyez sur les chiffres [**0**] à [**9**] pour sélectionner l'écran que vous souhaitez contrôler. Par exemple : appuyez sur [**0**] et [**1**] pour l'écran 1, et [**1**] et [**1**] pour l'écran 11. Les nombres disponibles vont de [**01**] à [**99**].
- 3. Le mode ID est fermé après 10 secondes sans pression de bouton.
- 4. Si une erreur survient lorsque vous appuyez sur des boutons autres que les chiffres, attendez 1 seconde après l'arrêt de la DEL rouge et son rallumage, puis appuyez de nouveau sur les touches numériques.
- 5. Appuyez sur le bouton [ENTER] (Entrée) pour confirmer. La DEL rouge clignote deux fois puis s'éteint.

### **REMARQUE :**

- Appuyez sur le bouton [**NORMAL**]. La DEL verte clignote deux fois, ce qui indique que l'écran est en fonctionnement normal.
- • Il est nécessaire de configurer le numéro d'ID pour chaque écran avant de choisir son numéro d'ID.

### <span id="page-21-0"></span>**2.3.3. Installation des piles dans la télécommande**

La télécommande fonctionne avec deux piles AAA 1,5V.

Pour installer ou remplacer les piles :

- 1. Pressez et faites glisser le couvercle pour l'ouvrir.
- 2. Alignez les piles en respectant les signes (+) et (-) à l'intérieur du compartiment des piles.
- 3. Refermez le couvercle.

#### **Avertissement :**

Une utilisation incorrecte des piles peut entrainer des fuites ou une explosion. Respectez toujours les instructions suivantes :

- Insérez les piles "AAA" en faisant correspondre les signes (+) et (-) des piles avec les signes (+) et (-) dans le compartiment des piles.
- N'utilisez jamais des piles de différents types.
- • N'utilisez jamais des piles neuves avec des piles usées. Cela réduit la vie des piles ou elels peuvent fuire.
- Enlevez les piles usées immédiatement pour que le liquide des piles ne coule pas dans le compartiment des piles. Ne touchez pas l'acide des piles si elles fuient, car cela est toxique à la peau.

REMARQUE : Si vous n'avez pas l'intention d'utiliser la télécommande pendant une longue période, retirez les piles.

### **2.3.4. Utilisation de la télécommande**

- Evitez de la cogner ou de la secouer.
- • Ne pas laisser de l'eau ou tout autre liquide entrer dans la télécommande. Si la télécommande est mouillée, séchez-la immédiatement.
- Evitez de l'exposer à la chaleur et la vapeur d'eau.
- Ne pas ouvrir le couvercle des piles sauf pour installer des piles.

#### **2.3.5. Rayon de fonctionnement de la télécommande**

Pointez le haut de la télécommande vers le capteur de télécommande de l'écran (face arrière) lorsque vous appuyez sur les boutons.

Utilisez la télécommande dans la plage qui est indiqué dans le tableau suivant.

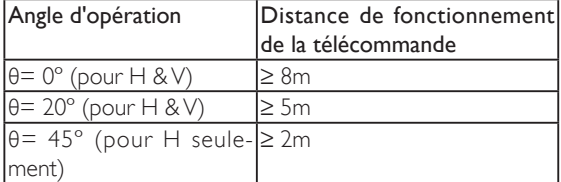

REMARQUE : La télécommande peut ne pas fonctionner correctement si le capteur de télécommande de l'écran est exposée à la lumière directe du soleil ou une forte illumination, ou si le chemin du signal de la télécommande est bloqué par un objet.

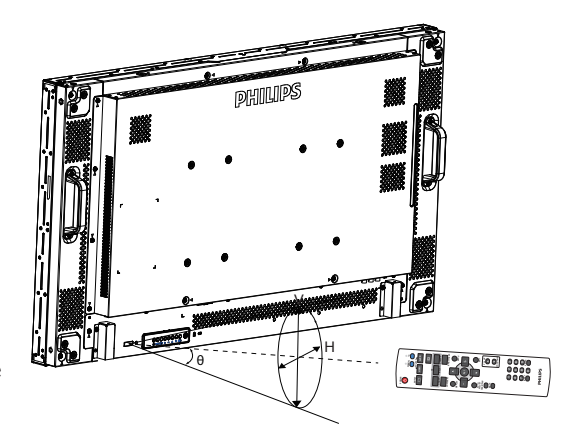

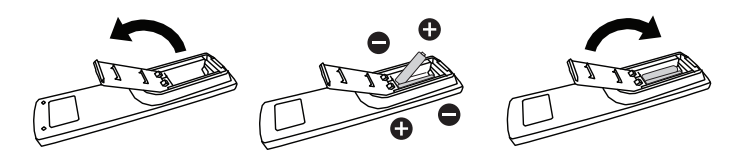

## <span id="page-22-0"></span>**3. Connexion à un équipement externe**

REMARQUE : Les câbles et les périphériques qui figurent dans ce manuel sont à titre indicatif seulement.

### **3.1. Connexion à un équipement externe**

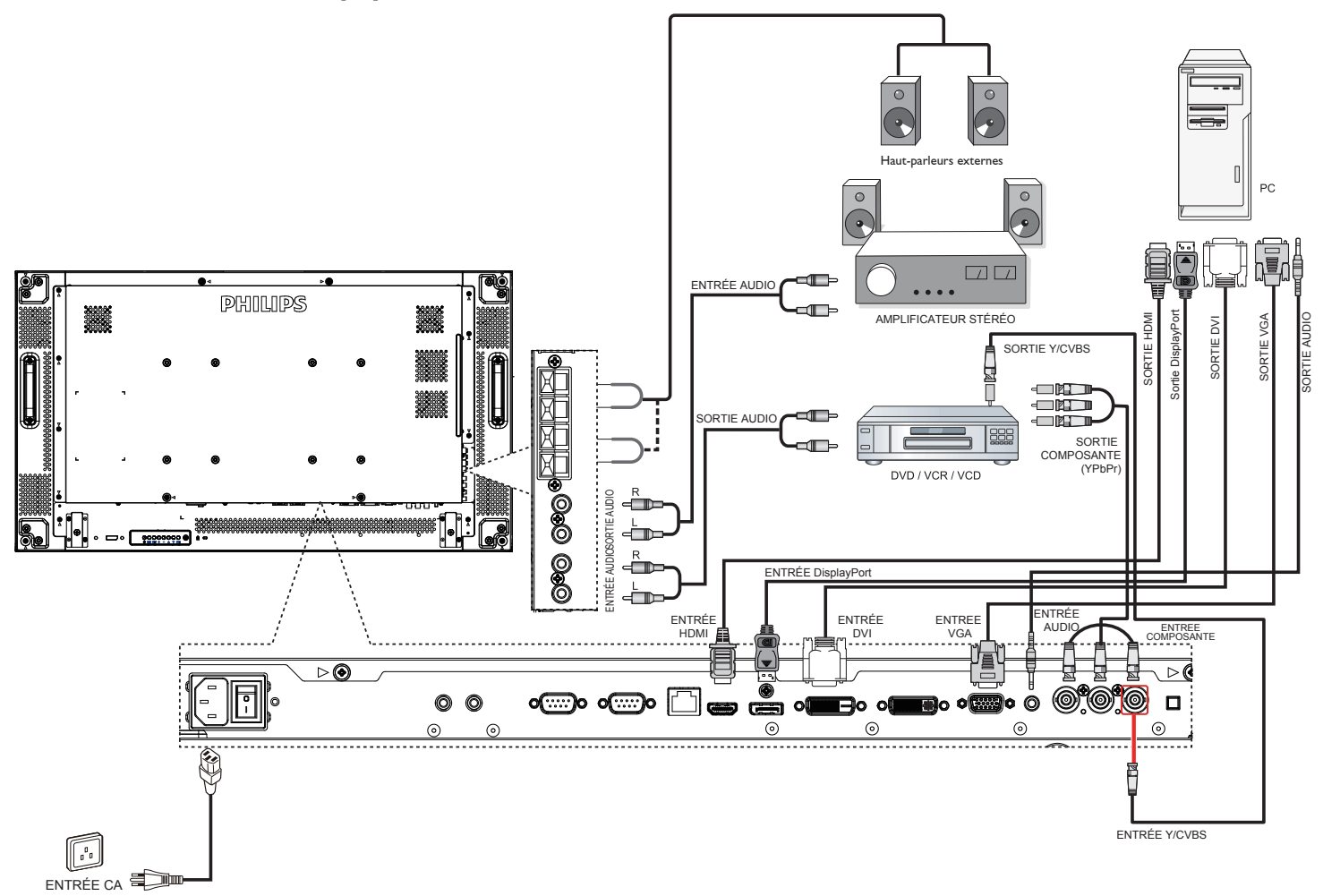

## <span id="page-23-0"></span>**3.2. Connexion de la télécommande**

### **3.2.1. Contrôle d'écran unique**

Pour contrôler un seul écran, branchez le "câble de capteur IR" sur le port [ENTRÉE IR].

Pointez le haut de la télécommande vers le "câble de capteur IR" lorsque vous appuyez sur les boutons.

REMARQUE : Le capteur de télécommande de l'écran arrêtera de marcher lorsque vous branchez le "câble de capteur IR".

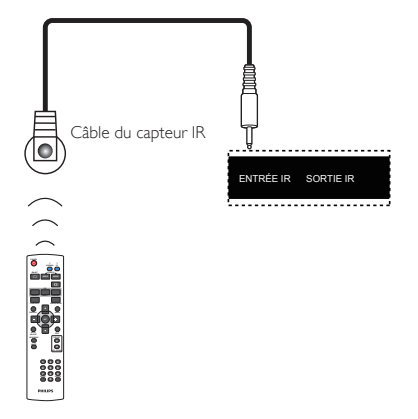

### **3.2.2. Contrôle IR pass through**

Pour contrôler un mur vidéo composé de plusieurs écrans, utilisez le "câble de capteur IR" et le "câble IR" pour réaliser la fonction.

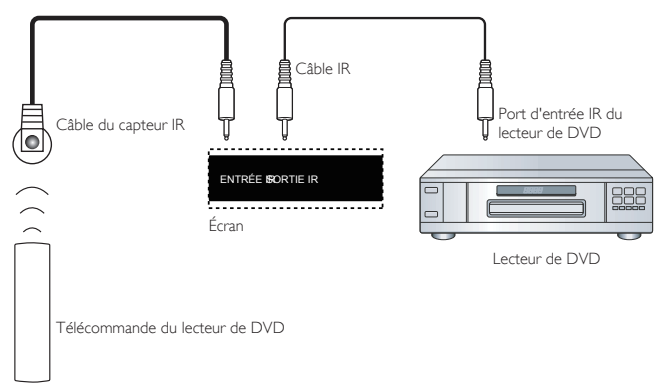

- 1. Branchez le "Câble de capteur IR" sur le port [ENTRÉE IR] de l'écran.
- 2. Branchez le "Câble IR" sur le port [SORTIE IR] de l'écran et sur le port d'entrée IR du lecteur de DVD.
- 3. Le signal IR passera au lecteur de DVD à l'appui d'un bouton.

REMARQUE : La télécommande peut ne pas fonctionner correctement si le "câble de capteur IR" est exposé à la lumière directe du soleil ou une forte illumination, ou si le chemin du signal de la télécommande est bloqué par un objet.

### <span id="page-24-0"></span>**3.3. Connexion à plusieurs moniteurs avec configuration en chaîne Daisy**

Vous pouvez interconnecter plusieurs moniteurs pour créer une configuration en chaîne Daisy pour les applications comme sur un mur vidéo. REMARQUE : Un maximum de 25 écrans (5x5) peuvent être utilisés dans une configuration en boucle Daisy.

### **3.3.1. Connexion du contrôle du téléviseur**

Branchez le connecteur [RS232C OUT] du TÉLÉVISEUR 1 sur le connecteur [RS232C IN] du TÉLÉVISEUR 2.

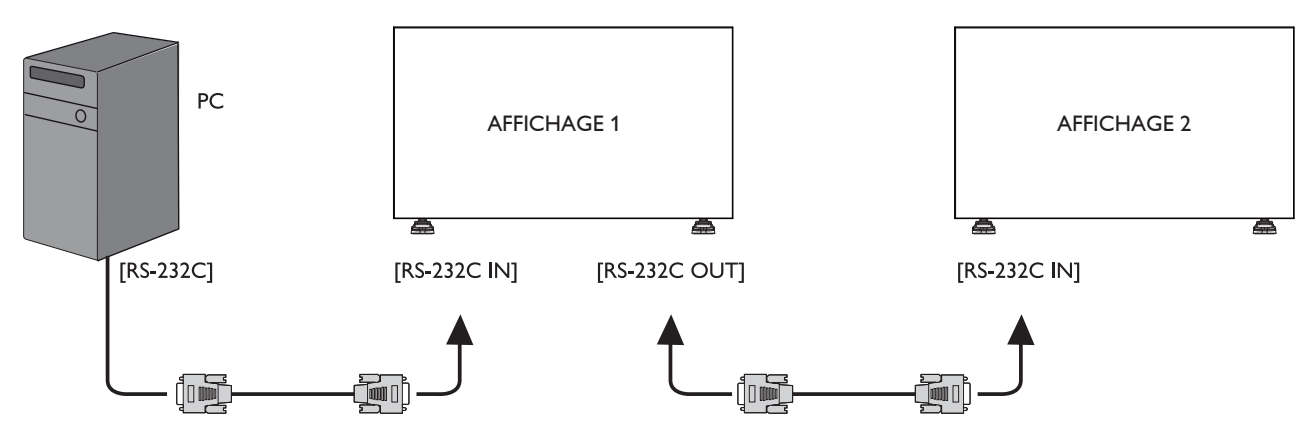

### **3.3.2. Connexion vidéo numérique**

Branchez le connecteur [DVI OUT / VGA OUT] du TÉLÉVISEUR 1 sur le connecteur [DVI IN] du TÉLÉVISEUR 2.

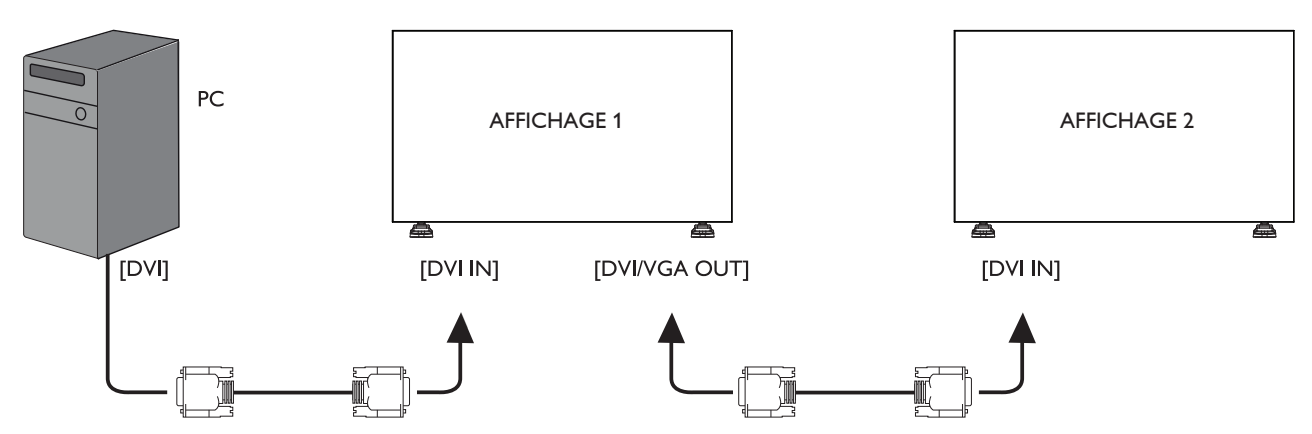

### **3.3.3. Connexion vidéo analogique**

Branchez le connecteur [DVI OUT /VGA OUT] duTÉLÉVISEUR 1 sur le connecteur [VGA IN] duTÉLÉVISEUR 2.

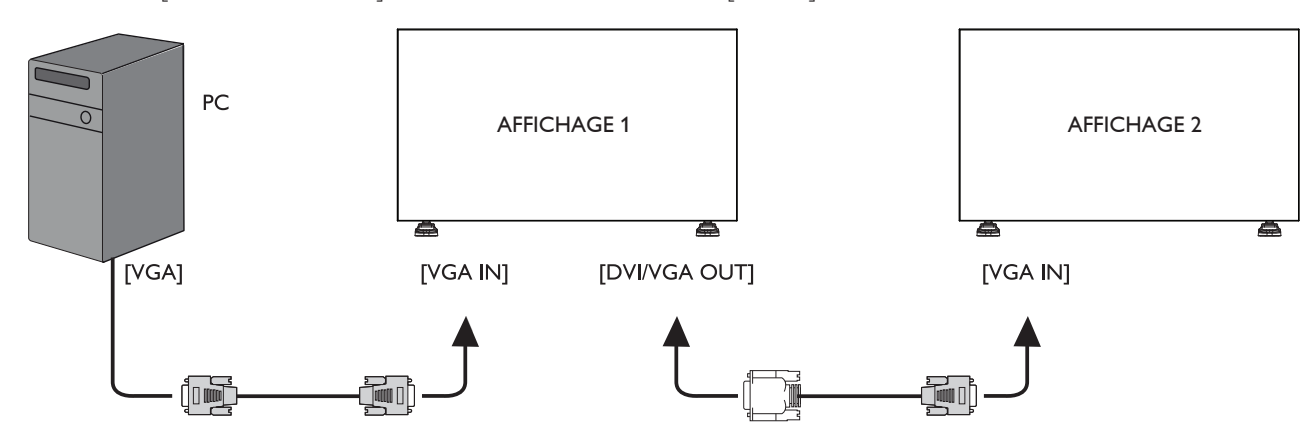

### <span id="page-25-0"></span>**3.3.4. Connexion en boucle daisy**

Branchez le [IR Sensor Cable] sur l'ECRAN 1 et raccordez le connecteur [RS232C OUT] de l'ECRAN 1 au connecteur [RS232C IN] de l'ECRAN 2.

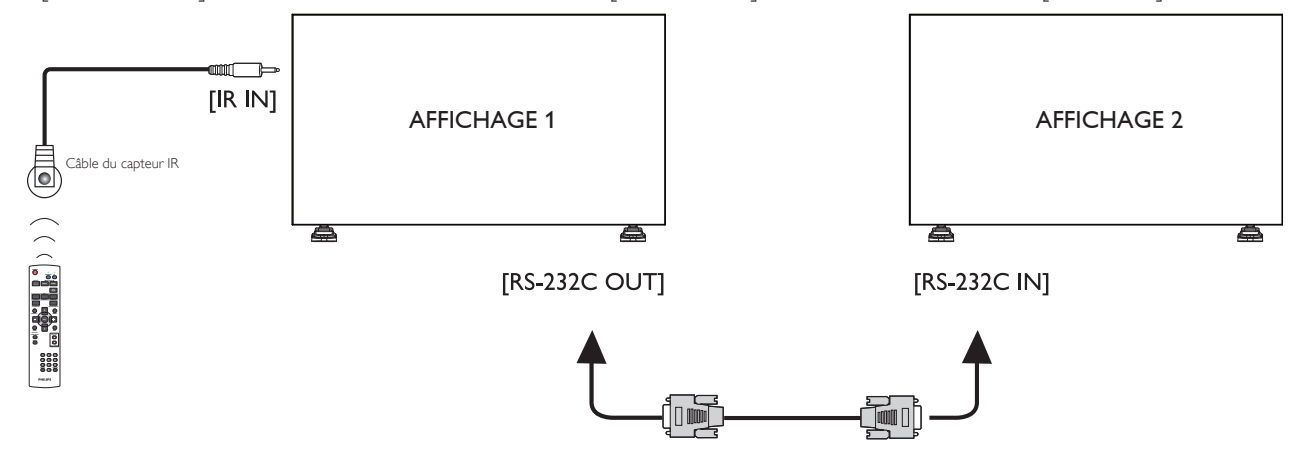

## <span id="page-26-0"></span>**4. Menu OSD**

Vous trouverez ci-dessous une vue d'ensemble de la structure du menu OSD (affichage à l'écran).Vous pouvez l'utiliser comme référence lorsque vous réglez votre moniteur.

### **4.1. Navigation du menu OSD**

### **4.1.1. Navigation du menu OSD avec la télécommande**

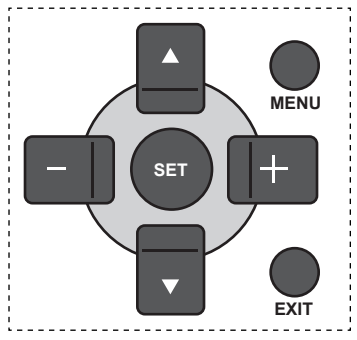

- 1. Appuyez sur le bouton [MENU] sur la télécommande pour ouvrir le menu OSD.
- 2. Appuyez sur le bouton  $[\triangle]$  ou  $[\nabla]$  pour sélectionner l'élément que vous voulez régler.
- 3. Appuyez sur le bouton  $[SET]$  ou  $[+]$  pour ouvrir le sous-menu.
- 4. Dans le sous-menu, appuyez sur le bouton [ | ] ou [ V] pour changer entre les éléments, appuyez sur le bouton [+] ou [-] pour modifier les réglages. S'il y a un sous-menu, appuyez sur le bouton  $[SET]$  ou  $[+]$  pour ouvrir le sous-menu.
- 5. Appuyez sur le bouton [EXIT] pour retourner au menu précédent ou appuyez sur le bouton [MENU] pour fermer le menu OSD.

### **4.1.2. Navigation du menu OSD avec les boutons de contrôle du moniteur**

- 1. Appuyez sur le bouton [MENU] pour ouvrir le menu OSD.
- 2. Appuyez sur le bouton  $[+]$  ou  $[$   $]$  pour sélectionner l'élément que vous voulez régler.
- 3. Appuyez sur le bouton  $[+]$  pour ouvrir le sous-menu.
- 4. Dans le sous-menu, appuyez sur le bouton  $[\triangle]$  ou  $[\triangledown]$  pour changer entre les éléments, appuyez sur le bouton  $[+]$  ou  $[$   $]$  pour modifier les réglages. S'il y a un sous-menu, appuyez sur le bouton  $\left[\frac{1}{n}\right]$  pour ouvrir le sous-menu.
- 5. Appuyez sur le bouton [MENU] pour retourner au menu précédent ou appuyez plusieurs fois sur le bouton [MENU] pour fermer le menu OSD.

### **4.2. Présentation du menu OSD**

### **4.2.1. Menu Image**

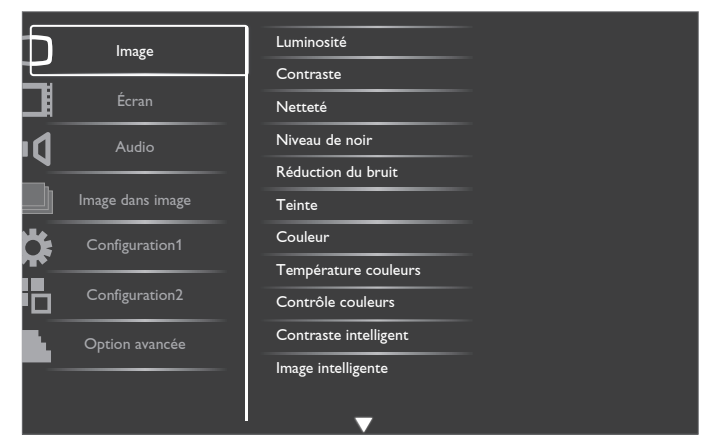

#### **Luminosité**

Pour régler la luminosité de l'image en modifiant l'intensité du rétroéclairage du panneau LCD.

#### **Contraste**

Pour augmenter le contraste de la qualité de l'image. Les parties noires de l'image deviendront plus riches et sombres et le blanc deviendra plus blanc.

### **Netteté**

Pour améliorer les détails de l'image.

#### **Niveau de noir**

Le niveau de noir vidéo est défini comme le niveau de luminosité dans la partie la plus foncée (noire) d'une image visuelle. Pour modifier la luminosité de l'image.

#### **Réduction du bruit**

Pour supprimer le bruit de l'image.Vous pouvez choisir un niveau de réduction de bruit approprié.

Choisissez entre : {Arrêt} / {Bas} / {Moyen} / {Fort}.

REMARQUE : Cet élément ne marche qu'avec les entrées HDMI (mode vidéo), Video, et YPbPr.

#### **Teinte**

Pour modifier la teinte des couleurs de l'image.

Appuyez sur le bouton [+] ou [-] pour ajuster le réglage. Appuyez sur le bouton  $[\frac{1}{2}]$  et la couleur du ton de la chair deviendra un peu plus verdâtre. Appuyez sur le bouton [- ] et la couleur du ton de la chair deviendra un peu plus rougeâtre.

REMARQUE : Cet élément ne marche qu'avec les entrées HDMI (mode vidéo), Video, et YPbPr.

#### **Couleur**

Pour augmenter ou baisser l'intensité des couleurs de l'image.

REMARQUE : Cet élément ne marche qu'avec les entrées HDMI

(mode vidéo), Video, et YPbPr.

#### **Température couleurs**

Pour sélectionner la température des couleurs de l'image. Une température des couleurs plus basse aura une teinte rougeâtre, tandis qu'une température des couleurs plus haute aura une teinte bleuâtre.

Choisissez entre : {3000K} / {4000K} / {5000K} / {6500K} / {7500K} / {9300K} / {10000K} / {Natif} / {Utilisateur}.

#### **Contrôle couleurs**

Avec cette fonction vous pouvez modifier les teintes des couleurs de l'image plus précisément en modifiant séparément les réglages R (Rouge), V (Vert) et B (Bleu).

#### <span id="page-27-0"></span>BDL4678XL

#### REMARQUE : Cet élément ne marche que lorsque {Température couleurs} est réglé sur {Utilisateur}.

#### **Contraste intelligent**

La fonction Contraste Intelligent sert à améliorer le contraste de l'image des scènes plus sombres quand il est activé. Le réglage de luminosité dans le menu Image sera désactivé quand Smart contrast sera activé.

#### **Image intelligente**

Les modes d'image intelligente suivants sont disponibles :

- Mode PC : {Standard} / {Très lumineux} / {sRGB}.
- Mode vidéo : {Standard} / {Très lumineux} / {Cinéma}.

#### **Source video**

Pour sélectionner une source d'entrée vidéo.

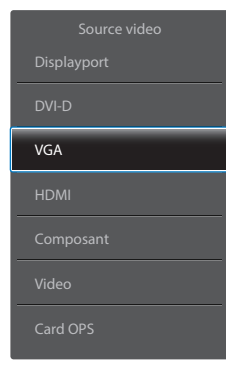

#### **Réinitial. image**

Pour réinitialiser tous les réglages du menu Image.

### **4.2.2. Menu Ecran**

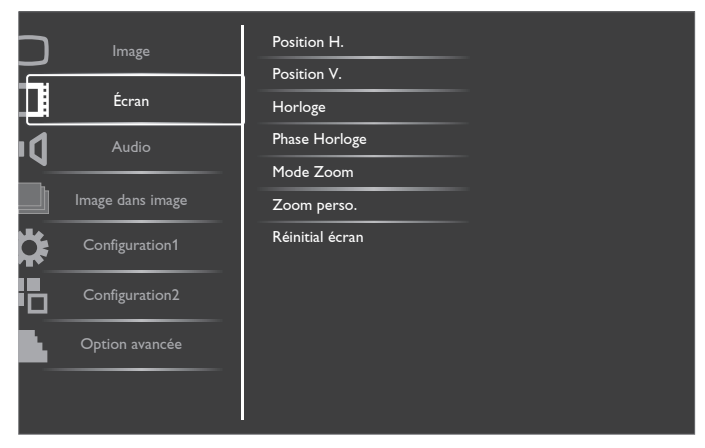

#### **Position H.**

Appuyez sur le bouton [+] pour bouger l'image vers la droite ou sur [-] pour bouger l'image vers la gauche.

REMARQUE : 

- Le réglage de la position H est fonctionnel sur toutes les entrées, sauf HDMI, Card OPS, et DisplayPort en mode vidéo.
- La position H ne peut pas être réglée quand Changement de pixe est activé.

#### **Position V.**

Appuyez sur [+] pour déplacer l'image vers le haut et sur [-] pour déplacer l'image vers le bas.

### REMARQUE :

- Le réglage de la Position V. est fonctionnel sur toutes les entrées, sauf HDMI, Card OPS, et DisplayPort en mode vidéo.
- La Position V, ne peut pas être réglée quand Changement de pixe est activé.

#### **Horloge**

Pour modifier la largeur de l'image. REMARQUE : Cet élément ne marche qu'avec l'entrée VGA.

#### **Phase Horloge**

Pour améliorer le focus, la clarté et la stabilité de l'image.

REMARQUE : Cet élément ne marche qu'avec l'entrée VGA.

#### **Mode Zoom**

Les images que vous recevez peuvent être transmises au format 16:9 (écran large) ou 4:3 (écran traditionnel). Les images 16:9 ont parfois des bandes noires en haut et en bas de l'écran (format Boîte à lettres). Le mode de zoom sera désactivé quand Changement de pixe est activé ou allumé.

Cette fonction permet d'optimiser l'affichage de l'image sur l'écran. Les modes de zoom suivants sont disponibles :

- Mode PC : {Plein} / {Normal} / {Personnalisé} / {Réel}.
- Mode vidéo : {Plein} / {Normal} / {Dynamic} / {Personnalisé} / {Réel} / {21:9}.

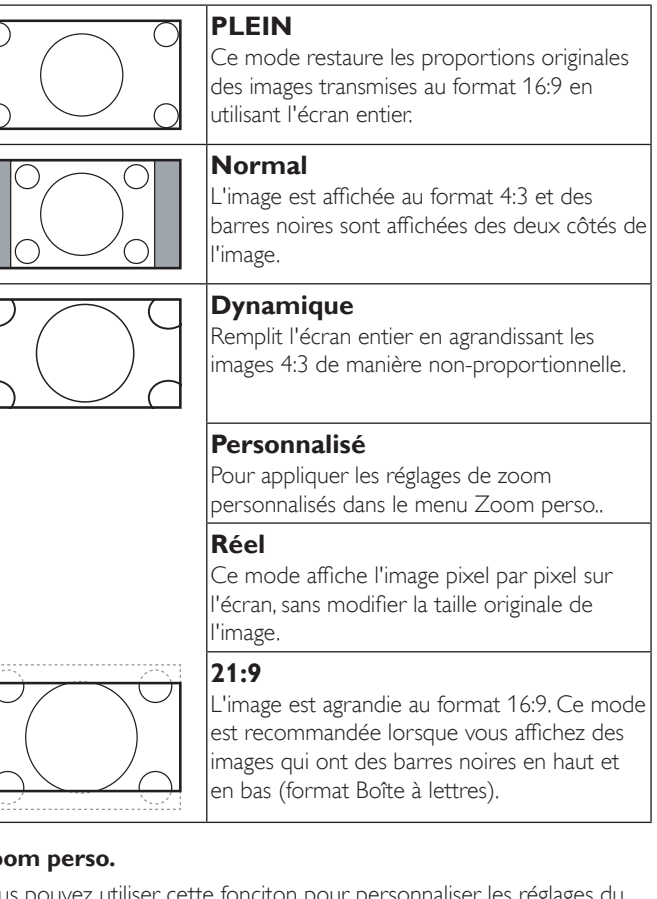

#### **Zoom perso.**

Vous pouvez utiliser cette fonciton pour personnaliser les réglages du zoom pour afficher l'image de la manière désirée.

REMARQUE : Cet élément ne marche que lorsque Mode Zoom est réglé sur Personnalisé.

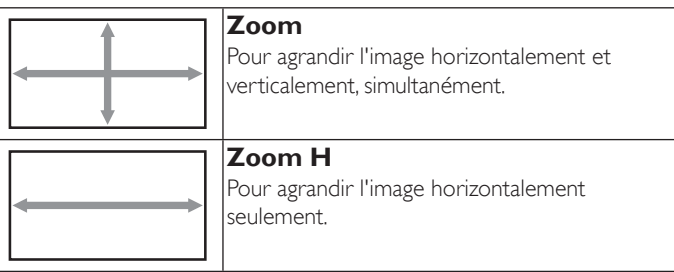

<span id="page-28-0"></span>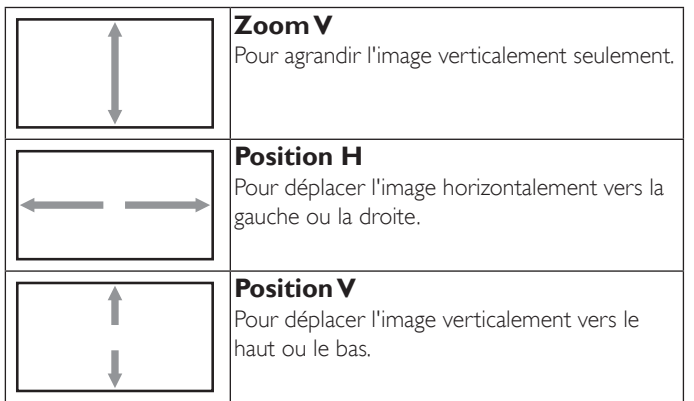

#### **Réinitial écran**

Pour réinitialiser tous les réglages du menu Ecran et restaurer les réglages originaux.

### **4.2.3. Menu Audio**

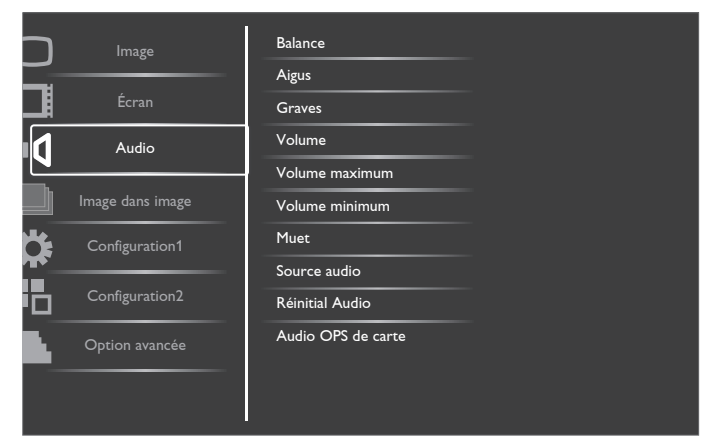

#### **Balance**

Pour régler la balance de sortie audio vers la gauche ou la droite.

#### **Aigus**

Pour augmenter ou baisser le volume des sons aigus.

#### **Graves**

Pour augmenter ou baisser le volume des sons graves.

#### **Volume**

Appuyez pour augmenter ou baisser le volume de sortie audio.

#### **Volume maximum**

Choisissez le niveau désiré pour le réglage du volume maximum. Cela empêche de régler le volume à un niveau trop fort.

#### **Volume minimum**

Choisissez le niveau désiré pour le réglage du volume minimum.

#### **Muet**

Pour allumer ou éteindre la fonction Muet.

#### **Source audio**

Pour sélectionner la source d'entrée audio en fonction de la source de signal audio connectée aux prises d'entrée audio et HDMI du moniteur.

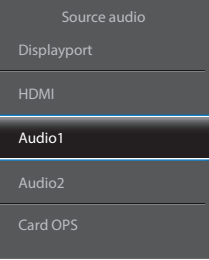

#### Choisissez entre :{Displayport} /{HDMI} / {Audio1} / {Audio2} / {Card OPS}.

#### **Réinitial Audio**

Pour réinitialiser tous les réglages du menu Audio et restaurer les réglages originaux.

#### **Audio OPS de carte**

Sélectionnez le mode audio analogique ou numérique pour carte OPS.

#### **4.2.4. Menu PIP**

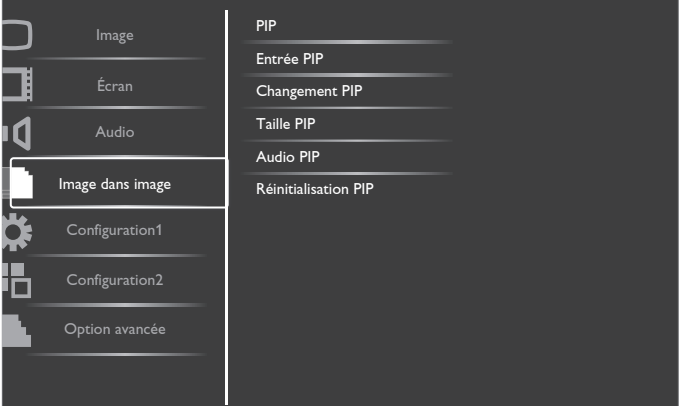

#### **PIP**

Pour sélectionner le mode PIP (image dans image).

Choisissez entre : {Arrêt} / {PIP} / {POP} / {Aspect PBP} / {Tout PBP}.

#### **Entrée PIP**

Pour sélectionner le signal d'entrée de la sous-image.

#### **Changement PIP**

Pour agrandir la petite image afin qu'elle devienne l'image principale, et vice versa.

#### **Taille PIP**

Pour sélectionner la taille de la sous-image dans le mode PIP (image dans image).

Choisissez entre : {Petit} / {Moyen} / {Grand}.

#### **Audio PIP**

Pour sélectionner la source audio dans le mode PIP (image dans image).

- • {Principal} Sélectionne l'audio de l'image principale.
- {Sous} Sélectionne l'audio de la sous-image.

#### **Réinitialisation PIP**

Pour réinitialiser tous les réglages du menu PIP et restaurer les réglages originaux. REMARQUES :

La fonction PIP est seulement disponible avec la condition suivante : {Configuration1} - {Sauvegarde de panel} - {Changement de pixe} réglé sur [Arrêt] et {Option avancée} - {Empilage} - {Activé} réglé sur [Non].

- <span id="page-29-0"></span>La fonction PIP n'est disponible qu'avec certaines combinaisons de sources de signal, comme indiqué dans le tableau suivant.
- La disponibilité de la fonciton PIP dépend aussi de la résolution du signal d'entrée utilisé.

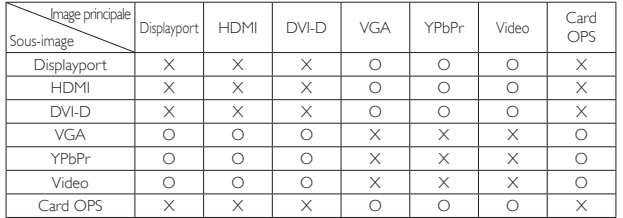

#### (O: Fonction PIP disponible, X : Fonction PIP pas disponible)

En appuyant sur le bouton [PIP ON/OFF] sur la télécommande, vous pouvez changer le mode dans l'ordre suivant :

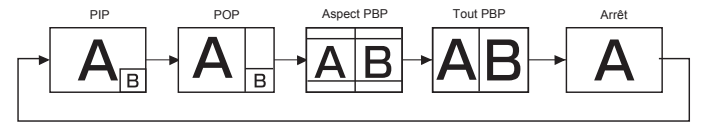

Les résolutions des modes PIP et POP sont données ci-dessous :

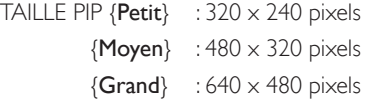

TAILLE POP :  $474 \times 355$  pixels

REMARQUE : Les images affichées dans la sous-image utilisent toujours les tailles PIP données ci-dessus, quelque soit le rapport d'aspect de l'image originale.

### **4.2.5. Menu Configuration1**

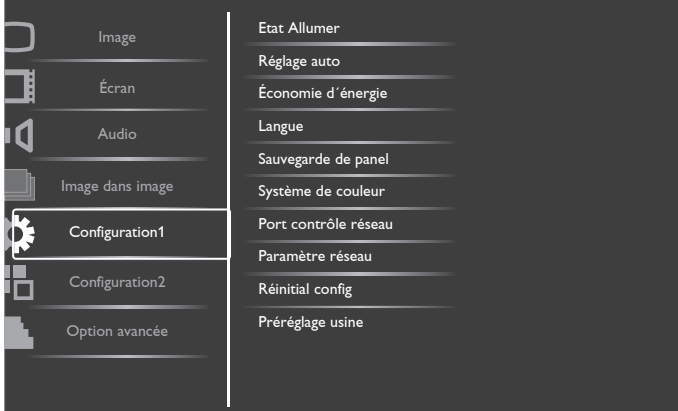

#### **Etat Allumer**

Sélectionnez le statut d'affichage pour la prochaine fois que vous branchez le cordon d'alimentation.

- {Eteindre} Le moniteur restera éteint lorsque le cordon d'alimentation est branché sur une prise murale.
- {Allumage forcé} Le moniteur s'allumera lorsque le cordon d'alimentation est branché sur une prise murale.
- • {Dernier état} Le moniteur retournera au dernier état d'alimentation utilisé (marche/arrêt/veille) lorsque vous débranchez et rebranchez le cordon d'alimentation.

#### **Réglage auto**

Utilisez cette fonction pour optimiser automatiquement l'affichage de l'image d'une sourceVGA.

REMAROUE : Cet élément ne marche qu'avec l'entrée VGA.

### **Économie d´énergie**

Utilisez ce réglage pour réduire automatiquement la consommation d'énergie.

- {RGB} Sélectionnez {Marche} pour que l'écran puisse entrer en mode APM lorsque aucun signal n'est détecté du mode Graphique HDMI, des entrées DVI-D, ou VGA après trois cycles consécutifs.
- $\{VIDÉO\}$  Sélectionnez  $\{Marche\}$  pour que l'écran puisse entrer en mode d'économie d'énergie lorsque aucun signal n'est détecté du mode Vidéo HDMI, entrée vidéo ou entrées composantes après trois cycles consécutifs.

#### **Langue**

Pour sélectionner la langue du menu OSD.

Les options sont : {English} / {Deutsch} / { 简体中文 } / {Français} /  $\{$ Italiano} /  $\{$ Español} /  $\{$ Русский} /  $\{$ Polski} /  $\{$ Türkçe} /  $\{$  繁體中文 } / { } / { 日本語 }

#### **Sauvegarde de panel**

Choisissez pour activer la fonction de sauvegarde du panneau pour réduire le risque de « persistence d'image » ou « image fantôme ».

{Ventilateur} - Sélectionnez {Marche} pour allumer le ventilateur de refroidissement tout le temps. Sélectionnez {Auto} pour allumer/éteindre le ventilateur de refroidissement en fonciton de la température du moniteur.

#### REMARQUES :

- • Le réglage par défaut {Auto} allumera le ventilateur de refroidissement lorsque la température est au-dessus de 60°C (140°F) et il restera allumé pendant 30 minutes après que la température est au-dessous de 58°C (136°F).
- Un message d'avertissement de température s'affichera sur l'écran lorsque la température atteint 69°C (156°F).Tous les boutons, sauf le bouton [Power], seront désactivés.
- Lorsque la température atteint 70°C (158°F), l'alimentation du téléviseur s'éteindra automatiquement.
- {Luminosité} Sélectionnez {Marche} et la luminosité de l'image sera réduite à un niveau approprié. L'élément Luminosité dans le menu Image ne sera plus disponible.
- {Changement de pixe} Sélectionnez l'intervale de temps ({Auto}  $/$  {10 ~ 900} Secondes / {Arrêt}) pour que la taille de l'image s'agrandisse légèrement et change la position des pixels dans 4 directions (haut, bas, gauche ou droite). L'activation de Changement de pixe désactivera la Position H., la Position V, et le mode de zoom du menu de l'écran.

#### **Système de couleur**

Pour sélectionner le Système de couleur en fonction du format de la source d'entrée vidéo.

Les options sont : {Auto} / {NTSC} / {PAL} / {SECAM} / {4.43NTSC} / {PAL-60}.

REMARQUE : Cet élément ne marche qu'avec l'entrée VIDEO.

#### **Port contrôle réseau**

Pour sélectionner le port de contrôle réseau.

Choisissez entre : {RS232} / {LAN(RJ-45)} / {Card OPS RS232}. REMARQUES :

- Si  ${LAN(R]-45}$  est sélectionné, alors  ${RS232}$  sera désactivé, même si un câble est branché, et vice versa.
- L'option {Card OPS RS232} iest disponible après le branchement de votre appareil OPS.

#### <span id="page-30-0"></span>**Paramètre réseau**

Pour régler les paramètres {Adresse IP}, {Masque de sous réseau}, et {Passerelle par défaut} pour le téléviseur.

![](_page_30_Picture_1118.jpeg)

- DHCP Choisissez pour activer ou désactiver la fonction DHCP. Lorsqu'elle est activée, le moniteur recevra automatiquement les paramètres Adresse IP, Masque de sous réseau et Passerelle par défaut. Lorsqu'elle est désactivée, vous serez invité à entrer les valeurs manuellement. Finalement, appuyez sur le bouton [SET] pour confirmer et enregistrer les valeurs entrées.
- Adresse IP
- Masque de sous réseau
- Passerelle par défaut
- Nom d'utilisateur (le nom d'utilisateur par défaut est {admin})
- Mot de passe (le mot de passe par défaut est {0000})

#### **Réinitial config**

Pour réinitialiser tous les réglages du menu Configuration1 et restaurer les réglages originaux.

#### **Préréglage usine**

Pour réinitialiser tous les réglages des sous-menus {Image}, {Écran}, {Audio}, {Image dans image}, {Configuration1}, {Configuration2}, et {Option avancée} du menu OSD et restaurer les réglages originaux.

Appuyez sur le bouton [+] ou [-] pour sélectionner [Reinitialiser] et appuyez sur le bouton [SET] pour effectuer la réinitialisation.

![](_page_30_Picture_15.jpeg)

### **4.2.6. Menu Configuration2**

![](_page_30_Picture_17.jpeg)

#### **Extinction de l'OSD**

Pour régler la durée d'affichage du menu OSD (affichage à l'écran) sur l'écran. Les options sont :  ${5 \sim 120}$  secondes.

#### **Informations OSD**

Pour régler la durée d'affichage des informations OSD, affichées en haut à droite sur l'écran. Les informations OSD s'affichent automatiquement lorsque le signal d'entrée est changé.

Les informations OSD resteront affichées sur l'écran si vous sélectionnez {Arrêt}.

Les options sont :  ${1 - 60}$  secondes.

#### **Programmateur arrêt**

Pour régler la durée de non utilisation après laquelle le moniteur doit entrer automatiquement en mode veille.

Les options sont : {Arrêt,  $1 \sim 24$ } heures à partir de l'heure actuelle.

REMARQUE : Lorsque la fonction « Programmateur arrêt » est activée, les réglages de « Calendrier » seront désactivés.

#### **OSD position H.**

Pour ajuster la position du menu OSD horizontalement.

#### **OSD position V.**

Pour ajuster la position du menu OSD verticalement.

#### **Infos moniteur**

Pour afficher les informations de votre téléviseur, avec le numéro de modèle, le numéro de série, le nombre d'heures d'utilisation et la version du logiciel.

Infos moniteur

Model name: Serial no : Heures opération : Version SW : BDL4678XL VER 0.204

0 H 3M

#### **OSD rotation**

Tournez le menu OSD

Les options sont :

- • {Landscape} (réglage par défaut)
- • {Portrait}

#### **4.2.7. Menu Option avancée**

![](_page_30_Figure_43.jpeg)

#### **Résolution en entrée**

Pour régler la résolution de l'entrée VGA. Cela n'est nécessaire que lorsque le moniteur n'arrive pas à détecter correctement la résolution de l'entréeVGA.

#### BDL4678XL

### REMARQUE : Cet élément ne marche qu'avec l'entrée VGA.

Les options sont :

- • {1024x768 / 1280x768 / 1360x768 / 1366x768}
- • {1400x1050 / 1680x1050}
- • {1600x1200 / 1920x1200}
- {Auto}: Détermine automatiquement la résolution.

Les réglages que vous effectuez seront annulés lorsque l'alimentation est éteinte puis rallumée.

#### **HDMI clock threshold**

Ajuste l'horloge HDMI.

- {Min} 600KHz.(réglage par défaut)
- {Max} 5000KHz,

REMARQUE : L'horloge de niveau concerne uniquement les signaux HDMI. L'horloge de niveau HDMI s'applique à la déviation de l'horloge de pixels HDMI. Parfois, l'HDMI de pixels de certains appareils peut ne pas être stable. L'affichage peut traiter le signal instable comme une modification du mode vidéo et mettre la vidéo en sourdine. L'horloge de niveau permet au réglage à la tolérance de l'horloge afin d'éviter le passage en sourdine de la vidéo.

#### **Augm. du niveau de noir**

Cette fonction permet d'obtenir des couleurs noires plus riches, et une meilleure qualité d'image.

Les options sont : {Arrêt} / {Bas} / {Moyen} / {Fort}.

REMARQUE : Cet élément ne marche qu'avec l'entrée VIDEO.

#### **Sélection gamma**

Gamma est ce qui contrôle la luminosité générale de l'image. Les images qui ne sont pas corrigées correctement peuvent apparaître trop claires ou foncées, donc le réglage gamma peut avoir un effet énorme sur la qualité générale de l'affichage de votre moniteur.

Les options sont : {Natif} / {2.2} / {2.4} / {S gamma}.

#### **Mode de balayage**

Pour changer la zone d'affichage de l'image.

- {Sur-balayage} Affiche environ 95% de la taille originale de l'image. Les bords autour de l'image seront un peu coupés.
- {Sous-balayage} L'image est affichée dans sa taille originale.

REMARQUE : Cet élément ne marche qu'avec l'entrée VGA.

#### **Conversion du balayage**

Cliquez pour activer ou désactiver la fonction de conversion EP (Entrelacé à Progressif).

- {Progressif} Active la fonction de conversion EP (recommandé). Lorsqu'elle est activée, le signal d'entrée entrelacé sera converti au format progressif pour une meilleure qualité d'affichage.
- {Entrelacé} Désactive la fonction de conversion EP. Ce mode convient mieux aux images en mouvement, mais il augmente les chances de rétention d'image.

#### **Mode film**

Choisissez pour activer ou désactiver la fonction de conversion d'image du mode film.

- {Auto} Active la fonction de conversion d'image du mode film pour les films et les images en mouvement. Le moniteur conver tie le format de signal d'entrée 24 images par secondes (24fps) au format de signal d'entrée DVD. Lorsqu'elle est activée, il est recommandé de régler la fonction {Conversion du balayage} sur {Progressif}.
- {Arrêt} Désactive la fonction de conversion d'image du mode film. Ce mode convient mieux aux diffusions deTV et aux signaux des magnétoscopes.

#### **Commande registre**

Pour sélectionner le mode d'opération de la télécommande lorsque plusieurs téléviseurs sont connectés ensembles via RS232C.

- {Normal} Tous les moniteurs peuvent être utilisés normalement avec la télécommande.
- {Primaire} Sélectionne ce moniteur comme moniteur primaire, pouvant être utilisé avec la télécommande. Seulement ce moniteur peut être utilisé avec la télécommande.
- {Secondaire} Sélectionne ce moniteur comme moniteur secondaire. Ce moniteur ne peut pas être utilisé avec la télçommande, et recevra seulement le signal de contrôle à partur du moniteur primaire via la connexion RS232C.
- • {Verrouiller tout} / {Verr. Tout sauf vol} / {Verr. Tout sauf alim} Pour verrouiller la fonction de télécommande de ce téléviseur. Pour déverrouiller, appuyez pendant 5 (cinq) secondes sur le bouton [DISPLAY] de la télécommande.

#### **Contrôle du clavier**

Choisissez pour activer ou désactiver la fonction de contrôle du clavier (boutons de contrôle).

- • {Ouvrir} Pour activer la fonction de contrôle du clavier.
- ${Verrouiller tout} / {Verr. Tout sauf vol} / {Verr. Tout sauf aller} -$ Pour désactiver la fonction de clavier.

#### **Empilage**

Avec cette fonction, vous pouvez créer une matrice grand écran unique (mur de

vidéos) contenant jusqu'à 150 unités de ce moniteur (jusqu'à 10 unités dans le sens vertical et 15 dans le sens horizontal). Cette fonction a besoin d'une connexion en boucle Daisy.

![](_page_31_Picture_1463.jpeg)

#### Par exemple : Matrice de 2 x 2 écrans (4 moniteurs)

Moniteurs  $H = 2$  écrans Moniteurs  $V = 2$  écrans

![](_page_31_Figure_49.jpeg)

![](_page_31_Figure_50.jpeg)

#### Par exemple : Matrice de 5 x 5 écrans (25 moniteurs)

Moniteurs  $H = 5$  écrans Moniteurs  $V = 5$  écrans

![](_page_32_Picture_943.jpeg)

- Moniteurs H Sélectionnez le nombre d'écrans dans le sens horizontal.
- Moniteurs V Sélectionnez le nombre d'écrans dans le sens vertical.
- Position Sélectionnez la position de ce moniteur dans la matrice d'écrans.
- Com. Cadre Pour activer ou désactiver la fonction de correction d'image. Lorsque {Oui} a été sélectionné, le téléviseur ajustera l'image pour corriger la largeur des boîtiers des téléviseurs dans l'ordre pour afficher correctement l'image.

#### **Com. Cadre - Oui**

![](_page_32_Picture_9.jpeg)

**Com. Cadre - Non**

![](_page_32_Figure_11.jpeg)

- Activé : Choisissez pour activer ou désactiver la fonction Empilage. Lorsque cette fonction est activée, le moniteur utilisera les réglages dans {Moniteurs H}, {Moniteurs V}, {Position}, et {Com. Cadre}.
- Délai d'allumage : Pour régler la durée du délai d'allumage (en secondes). L'option par défaut {Auto} permet un allumage séquentiel de chaque moniteur en fonction de leurs Numéro d'ID, lorsque plusieurs moniteurs sont connectés. Les options sont : {Arrêt / Auto / 2, 4, 6, 8, 10, 20, 30, 40, 50}

REMARQUE : La fonction Empilage est automatiquement désactivée lorsque le bouton [ON/OFF] de PIP est appuyé.

#### **Statut de chaleur**

Cette fonction vous permet de vérifier le statut thermique du moniteur.

#### **Date et heure**

Pour régler la date et l'heure de l'horloge interne du moniteur.

![](_page_32_Picture_944.jpeg)

- 1. Appuyez sur le bouton  $[+]$  pour ouvrir le sous-menu.
- 2. Appuyez sur le bouton  $\lceil \blacktriangle \rceil$  ou  $\lceil \blacktriangledown \rceil$  pour changer entre {Année}, {Mois}, {Jour}, {Heure}, {Minute}, et {Heure d'été}.
- 3. Appuyez sur le bouton  $[+]$  ou  $[-]$  pour régler tous les réglages sauf {Heure d'été}.
- 4. Appuyez sur le bouton [SET] pour ouvrir le sous-menu {Heure d'été}.
- 5. Appuyez sur le bouton  $[+]$  ou  $[-]$  pour sélectionner un élément, appuyez sur le bouton  $\lceil \bigwedge \rceil$  ou  $\lceil \bigvee \rceil$  pour régler.

#### **Calendrier**

Cette fonction vous permet d'entrer jusqu'à 7 (sept) intervales de temps programmés différents pour l'activation du moniteur. Vous pouvez choisir :

- L'heure à laquelle le moniteur doit s'allumer et s'éteindre.
- Les jours de la semaine lorsque le moniteur doit s'activer.
- La source que le moniteur doit utiliser pour chaque période d'activation programmée.

REMARQUE : Vous devrez régler la date et l'heure dans le menu {Date et heure} avant de pouvoir utiliser cette fonction.

1. Appuyez sur le bouton [SET] ou [+] pour ouvrir le sous-menu.

![](_page_33_Picture_1455.jpeg)

2. Appuyez sur le bouton  $[\triangle]$  ou  $[\blacktriangledown]$  pour sélectionner un élément du calendrier (élément numéro 1 -7) et appuyez sur le bouton [+] pour marquer le numéro de l'élément.

![](_page_33_Figure_4.jpeg)

Sélectionnez ou laissez vide " " dans les champs de l'heure et des minutes si vous ne voulez pas utiliser les fonctions allumer et éteindre du calendrier.

- $\overline{3}$  Sélection de la source d'entrée : Appuyez sur le bouton  $\boxed{\blacktriangle}$ ou  $\sqrt{\phantom{a}}$  pour sélectionner une source d'entrée. Si aucune source d'entrée n'est sélectionnée, la source d'entrée actuellement sélectionnée restera la même.
- (4) Programmation Date : Appuyez sur le bouton [+] pour sélectionner quel jour de la semaine cette programmation du calendrier doit prendre effet, et appuyez sur le bouton [SET].
- 4. Pour plus de réglages de programmation du calendrier, appuyez sur le bouton [EXIT] et répétez les étapes ci-dessus. Une marque de coche dans la case à coté du numéro de l'élément du calendrier indique que le calendrier sélectionné est effectif.

#### REMARQUES :

- La sélection {Chaque jour} dans un élément de calendrier a priorité sur les autres programmation de semaine.
- Lorsque des éléments de calendrier se chevauchent, l'heure programmée de mise en marche a priorité sur l'heure programmée de mise en arrêt.
- S'il y a deux éléments de calendrier programmés à la même heure, alors l'élément de calendrier avec le chiffre le plus élevé a la priorité. Par exemple, si les éléments de calendrier #1 et #2 sont tous deux programmés pour allumer le moniteur à 7:00 AM et l'éteindre à 5:00 PM, alors seulement l'élément de calendrier # 1 marchera.

#### **Ident. du moniteur**

Pour régler le numéro d'ID pour le contrôle du moniteur via une connexion RS232C. Chaque moniteur doit avoir un numéro d'ID unique lorsque plusieurs moniteurs sont connectés ensembles. La gamme de Numéro d'ID de l'écran est comprise entre 1 et 255.

#### Les options sont : {Monitor group} / {Tiling matrix} / {Auto ID}

![](_page_33_Picture_1456.jpeg)

#### • {Monitor group}

Les options sont : {Arrêt} / {1-254}

- ${Arret} {Monitor group}$  ne sont pas pris en charge.
- • {1-254} {Monitor group} sont pris en charge. Le paramètre par défaut est 1.

#### ${Tiling matrix}$  :

La plage de numéros de matrices d'empilage est de 1 à 15. 1 est le paramètre par défaut. La fonction de configuration {Auto ID} vous permet de configurer l'{Ident. du moniteur} de la machine connectée en suivant les paramètres de {Tiling matrix}.

Par exemple : La matrice d'empilage est définie sur 4

![](_page_33_Figure_24.jpeg)

#### • {Auto ID}

Les options sont : {Start} / {End}. Le paramètre par défaut est {End}.

- Basculez sur l'option Start pour configurer les ID des machines en revenant en arrière à partir de la machine actuelle.
- Une fois la configuration terminée, l'option se termine sur End automatiquement.
- Pour utiliser cette fonction, connectez toutes les machines en série avec des câbles RS-232 et configurez aussi leurs ports de contrôle sur RS-232.

#### **DDC/CI**

Pour activer ou désactiver la fonction de communication DDC/CI. Sélectionnez {Marche} pour un usage normal.

DDC/CI (Interface de commande) spécifie une façon dont un ordinateur peut envoyer les commandes à l'écran, et aussi recevoir les données du capteur depuis l'écran, par le lien bidirectionnel tel que DDC2Ab/Bi/B+.

Les commandes spécifiques de contrôle des écrans sont définies dans les normes séparées de Réglage de Commandes de Contrôle de l'Ecran (Monitor Control Command Set (MCCS)).

Les écrans DDC/CI sont parfois fournis avec un capteur de couleurs externes pour permettre le calibrage automatique de l'équilibre des couleurs de l'écran. Certains écrans DDC/CI inclinables prennent en charge la fonction d'auto-pivot, où un capteur de rotation dans l'écran permet au système d'exploitation de conserver l'affichage droit de l'écran quand l'écran bascule entre les positions de portrait et de paysage.

Les commandes suivantes de DDC/CI doivent être prises en charge avec les lignes de commandes:

![](_page_34_Picture_1424.jpeg)

#### **HDMI with One Wire**

Contrôle CEC

- {Arrêt} Désactive CEC.(réglage par défaut)
- {Marche} Active CEC.

#### **Energie intelligente**

Pour que le moniteur puisse réduire sa consommation d'énergie.

Les options sont : {Arrêt} / {Moyen} / {Fort}.

#### **Détection auto du signal**

Choisissez pour que le moniteur puisse détecter et afficher automatiquement les sources de signal disponibles.

{Arrêt} - Lorsqu'un signal est connecté, il ne peut être sélectionné que manuellement.

Aucun signal, réglez le téléviseur pour afficher automatiquement l'image en fonction de l'ordre de recherche de chaque option.

#### Les options sont : {All} / {Source PC uniquement} / {Source vidéo uniquemen} / {Failover}

- • {All} Ordre de recherche : DP -> DVI->VGA -> HDMI -> Composante ->Video -> Card OPS
- ${PC}$  source only} Ordre de recherche : DP -> DVI -> VGA -> HDMI -> Card OPS
- • {Video source only} Ordre de recherche : HDMI -> Composant ->Video
- • {Failover}
	- Failover 1: Paramètre défini par l'utilisateur. Défaut : HDMI.
	- Failover 2: Paramètre défini par l'utilisateur. Défaut : HDMI.
	- Failover 3: Paramètre défini par l'utilisateur. Défaut : HDMI.
- Failover 4: Paramètre défini par l'utilisateur. Défaut : HDMI.
- Failover 5: Paramètre défini par l'utilisateur. Défaut : HDMI.
- Failover 6: Paramètre défini par l'utilisateur. Défaut : HDMI.
- Failover 7: Paramètre défini par l'utilisateur. Défaut : HDMI.

#### **APM (Gestion avancée de l'alimentation)**

Réglage d'économie d'énergie.

- {Arrêt} Aucun signal, arrêt direct. (réglage par défaut)
- {Marche} Aucun signal, entre en mode Économie d'énergie.

#### **Réglages OPS**

Réglez la configuration OPS pour chaque condition d'alimentation.

- {Auto} Après avoir sélectionné {Card OPS} pour la source d'entrée vidéo, OPS sera éteint lorsque l'alimentation du téléviseur est réglé sur arrêt ou allumée lorsque l'alimentation du téléviseur est réglé sur marche. Lorsque vous réglez sur d'autres source d'entrée vidéo, OPS sera toujours allumé.
- {Toujours éteint} OPS sera toujours réglé sur éteint.
- {Toujours allumé} OPS sera toujours réglé sur allumé.

#### **Réinit. Option avancée**

Pour réinitialiser tous les réglages du menu Option avancée et restaurer les réglages originaux.

- 1. Appuyez sur le bouton  $[SET]$  ou  $[+]$  pour ouvrir le sous-menu.
- 2. Appuyez sur le bouton  $[+]$  ou  $[$   $]$  pour sélectionner {**Reinitialiser**}, puis appuyez sur le bouton [SET] pour restaurer les réglages d'usine.
- 3. Appuyez sur le bouton [EXIT] ou sélectionnez {Annulation} et appuyez sur le bouton [SET] pour annuler et retourner au menu précédent.

![](_page_34_Picture_1425.jpeg)

## <span id="page-35-0"></span>**5. Mode d'entrée**

### **Résolution VGA :**

![](_page_35_Picture_969.jpeg)

### **Résolution SDTV :**

![](_page_35_Picture_970.jpeg)

### **Résolution HDTV :**

![](_page_35_Picture_971.jpeg)

• La qualité du texte du PC est optimale en mode HD1080 (1920 x 1080, 60Hz).

L'écran de votre moniteur de PC peut être différent selon le fabricant (et votre version de Windows).

• Vérifiez le manuel d'instructions du PC pour plus d'informations sur la connexion de votre PC à un moniteur.

• Si un mode de sélection de la fréquence verticale et horizontale est disponible, sélectionnez 60 Hz (vertical) et 31,5KHz (horizontal). Dans certains cas, des signaux anormaux (comme des bandes) peuvent apparaître sur l'écran lorsque le PC est éteint (ou si le PC est déconnecté). Si c'est le cas, appuyez sur le bouton [INPUT] pour ouvrir le mode vidéo.Vérifiez aussi que le PC est connecté.

Lorsque les signaux synchrones horizontaux semblent irréguliers en mode RGB, vérifiez le mode d'économie d'énergie du PC ou les branchements des câbles.

• Le tableau d'affichage des réglages est conforme aux standards IBM/VESA, et est basé sur l'entrée analogique.

Le mode de support DVI est identique au mode de support PC.

• La meilleure synchro pour la fréquence verticale de chaque mode est 60Hz.

## <span id="page-36-0"></span>**6. Politique de pixels défectueux**

Nous nous efforçons de livrer des produits de haute qualité et d'utiliser les procédés de fabrication les plus avancés dans l'industrie d'aujourd'hui avec un contrôle rigoureux de la qualité. Cependant, il est toujours possible qu'il y ait un ou plusieurs pixels défectueux dans les panneaux PDP/TFT des écrans Plasma et LCD.Aucun fabricant ne peut garantir que tous les panneaux seront sans pixel défectueux, mais Philips garantit que les écrans Plasma et LCD avec un nombre inacceptable de défauts seront réparés pendant la période de garantie sous les conditions de votre garantie locale.

Cette note explique les différents types de pixels défectueux et définit le niveau de défectuosité acceptable pour les écrans LCD.Afin de qualifier pour une réparation sous cette garantie, le nombre de pixels défectueux doit dépasser un certain niveau, qui est donné ci-dessous dans le tableau de référence. Si l'écran LCD est compris dans les spécifications, un échange / une réparation sous la garantie sera refusé. De plus, puisque certains types ou combinaisons de pixels défectueux sont plus facile à remarquer que d'autres, Philips a un standard de qualité plus élevé pour ceux-ci.

### **6.1. Pixels et sous-pixels**

![](_page_36_Figure_5.jpeg)

Un pixel, ou un point d'une image, est composé de trois sous-pixels avec les couleurs basiques rouge, vert et bleu. Une image se compose d'un grand nombre de pixels. Lorsque tous les souspixels d'un pixel sont allumés, les trois couleurs ensembles apparaissent comme un pixel blanc. Lorsque tous les sous-pixels sont éteint, les trois sous-pixels ensembles apparaissent comme un pixel noir. D'autres combinaison de sous-pixels allumés et éteints permettent de créer des pixels d'autres couleurs.

### **6.2. Types de pixels défectueux + définition d'un point**

Les pixels et sous-pixels défectueux apparaissent sur l'écran de différentes manières. Il y a trois types de pixels défectueux et plusieurs types de sous-pixels défectueux dans chaque catégorie.

#### **Définition d'un point = Qu'est-ce qu'un "Point" défectueux ? :**

Un ou plusieurs sous-pixels adjacents et défectueux sont définis comme un "point". Le nombre de sous-pixels défectueux n'est pas important pour la définition d'un point défectueux. Ceci veut dire qu'un point défecteux peut contenir un, deux ou trois sous-pixels défectueux, soit allumés, soit éteints.

![](_page_36_Figure_11.jpeg)

Un point  $=$  un pixel ; comprenant trois sous-pixels : Rouge, Vert et Bleu.

### **6.3. Points défectueux lumineux**

Les points défectueux lumineux apparaissent comme des pixels ou sous-pixels qui restent toujours allumés ou « marche ».Voici quelques exemples de points défectueux lumineux :

![](_page_36_Figure_15.jpeg)

### <span id="page-37-0"></span>**6.4. Points défectueux foncés**

Les points défectueux foncés apparaissent comme des pixels ou sous-pixels qui restent toujours éteint ou « arrêt ».Voici quelques exemples de points défectueux foncés :

![](_page_37_Figure_3.jpeg)

### **6.5. Proximité des défauts de pixels**

Puisque les pixels et les sous-pixels défectueux du même type et à coté l'un de l'autre sont plus facile à remarquer, Philips spécifie aussi des tolérances pour la distance entre des pixels défectueux. Dans le tableau suivant, vous trouverez des spécifications sur :

- Nombre permis de points adjacents foncés  $=$  (points adjacents foncés  $=$  1 paire de points foncés)
- Distance minimale entre des points foncés
- Nbr. total de points défectueux

### **6.6. Tolérances des défauts de pixels**

Afin de qualifier pour une réparation à cause de pixels défectueux pendant la période de la garantie, un panneau PDP /TFT d'un écran Plasma / LCD de Philips doit avoir des pixels ou sous-pixels défectueux dépassant les tolérances décrites dans le tableau suivant.

![](_page_37_Picture_1036.jpeg)

REMARQUE : \* 1 ou 2 sous-pixels défectueux adjacents = 1 point défectueux

### **6.7. MURA**

Des points ou des taches foncées apparaissent parfois sur certains panneaux à cristaux liquides (LCD). Ceci est connu dans l'industrie comme Mura, qui est un terme japonais pour « irrégularités ». C'est utilisé pour décrire un motif irrégulier ou une zone dans laquelle l'uniformité de l'écran apparaît inégale, sous certaines conditions. Mura est une conséquence de la détérioration de la couche d'alignement des cristaux liquides et est souvent causée par des longues périodes d'utilisation à des températures ambiantes élevées. C'est un phénomène bien connu dans l'industrie et Mura n'est pas réparable. Ce n'est également pas couvert par notre garantie.

Mura a été un problème depuis l'introduction de la technologie LCD et avec les écrans d'aujourd'hui qui sont plus grands et souvent utilisés 24/7, de nombreux moniteurs sont aussi utilisés sous des conditions de faible luminosité.Tout cela augmente le risque d'un problème d'affichage Mura.

#### **COMMENT FAIRE POUR RECONNAÎTRE MURA**

Mura a plusieurs symptômes et aussi des causes multiples. Les plus fréquentes sont données ci-dessous :

- Impuretés ou particules étrangères dans la matrice cristalline
- Répartition inégale de la matrice LCD lors de la fabrication
- Distribution non uniforme de la luminance de l'éclairage
- Assemblage du panneau sous stress
- Défaut des cellules LCD
- Stress thermique Utilisation à haute température pendant des longues périodes de temps

#### **COMMENT FAIRE POUR ÉVITER MURA**

Bien que nous ne pouvons pas garantir l'éradication complète de Mura, en général, l'apparition de Mura peut être minimisé en suivant ces méthodes :

- • Baissez la luminosité du rétroéclairage
- Utilisez un économiseur d'écran
- Baissez la température ambiante autour de l'appareil

## <span id="page-38-0"></span>**7. Nettoyage et guide de dépannage**

### **7.1. Nettoyage**

#### **Avertissements à propos de l'utilisation du moniteur**

- • Ne pas mettre vos mains, votre visage ou des objets à proximité des trous de ventilation du moniteur. Le haut du moniteur est généralement très chaud à cause de la température élevée de l'air d'échappement qui sort des trous de ventilation. Des brûlures ou des blessures sont possibles si une des par ties du corps est trop près de ces trous. Poser un objet près du haut du moniteur peut également endommager l'objet, et le moniteur, à cause de la chaleur.
- Veillez à débrancher tous les câbles avant de déplacer le moniteur. Le déplacement du moniteur avec ses câbles branchés peut endommager les câbles et provoquer un incendie ou un choc électrique.
- Débranchez le cordon d'alimentation de la prise murale par mesure de précaution avant d'effectuer tout type de nettoyage ou d'entretien.

#### **Instructions de nettoyage du panneau frontal**

- Le panneau de l'écran a été spécialement traité. Essuyez doucement la surface en utilisant uniquement un chiffon de nettoyage ou un chiffon doux, non pelucheux.
- Si la surface devient sale, mouillez un chiffon doux, non pelucheux dans une solution de détergent doux. Essorez le chiffon pour enlever l'excès de liquide. Essuyez la surface de l'écran pour nettoyer la saleté. Puis utilisez un chiffon sec du même type pour l'essuyer.
- Ne pas rayer ou frapper la surface du panneau avec les doigts ou des objets durs de toute nature.
- N'utilisez pas de substances volatiles tels que des sprays d'insertion, des solvants et des diluants.

#### **Instructions de nettoyage du boîtier**

- Si le boîtier est sale, essuyez le boîtier avec un chiffon doux et sec.
- Si le boîtier est très sale, mouillez chiffon non pelucheux dans une solution de détergent doux. Essorez le chiffon pour enlever autant d'eau que possible. Essuyez le boîtier. Utilisez un autre chiffon sec pour essuyer jusqu'à ce que la surface soit sèche.
- Ne laissez pas de l'eau ou du détergent entrer en contact avec la surface de l'écran. Si de l'eau ou de l'humidité pénètre dans l'appareil, cela peut causer des problèmes d'utilisation et poser des risques de chocs électriques.
- Ne pas rayer ou frapper le boîtier avec les doigts ou des objets durs de toute nature.
- N'utilisez pas de substances volatiles tels que des sprays d'insertion, des solvants et des diluants pour nettoyer le boîtier.
- Ne placez pas quoi que ce soit en caoutchouc ou en PVC près du boîtier pendant des périodes de temps prolongées.

## <span id="page-39-0"></span>**7.2. Guide de dépannage**

![](_page_39_Picture_915.jpeg)

## <span id="page-40-0"></span>**8. Spécifications techniques**

## **Moniteur :**

![](_page_40_Picture_784.jpeg)

### **Prises d'entrée/sortie :**

![](_page_40_Picture_785.jpeg)

### **Général :**

![](_page_40_Picture_786.jpeg)

### BDL4678XL

![](_page_41_Picture_277.jpeg)

### **Conditions environnementales :**

![](_page_41_Picture_278.jpeg)

### **Haut-parleur interne :**

![](_page_41_Picture_279.jpeg)

![](_page_42_Picture_0.jpeg)

© 2014 Koninklijke Philips N.V. Tous droits réservés.

Philips et l'emblème Philips Shield sont des marques commerciales déposées de Koninklijke Philips N.V. et sont utilisées sous licence de Koninklijke Philips N.V.

Les spécifications sont sujettes à des modifications sans préavis.